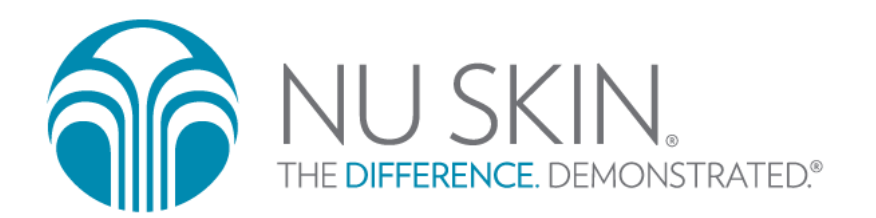

# 바이오포토닉 스캐너 S3 사용방법

#### 준비 단계 – S3 와 아이패드 미니 준비

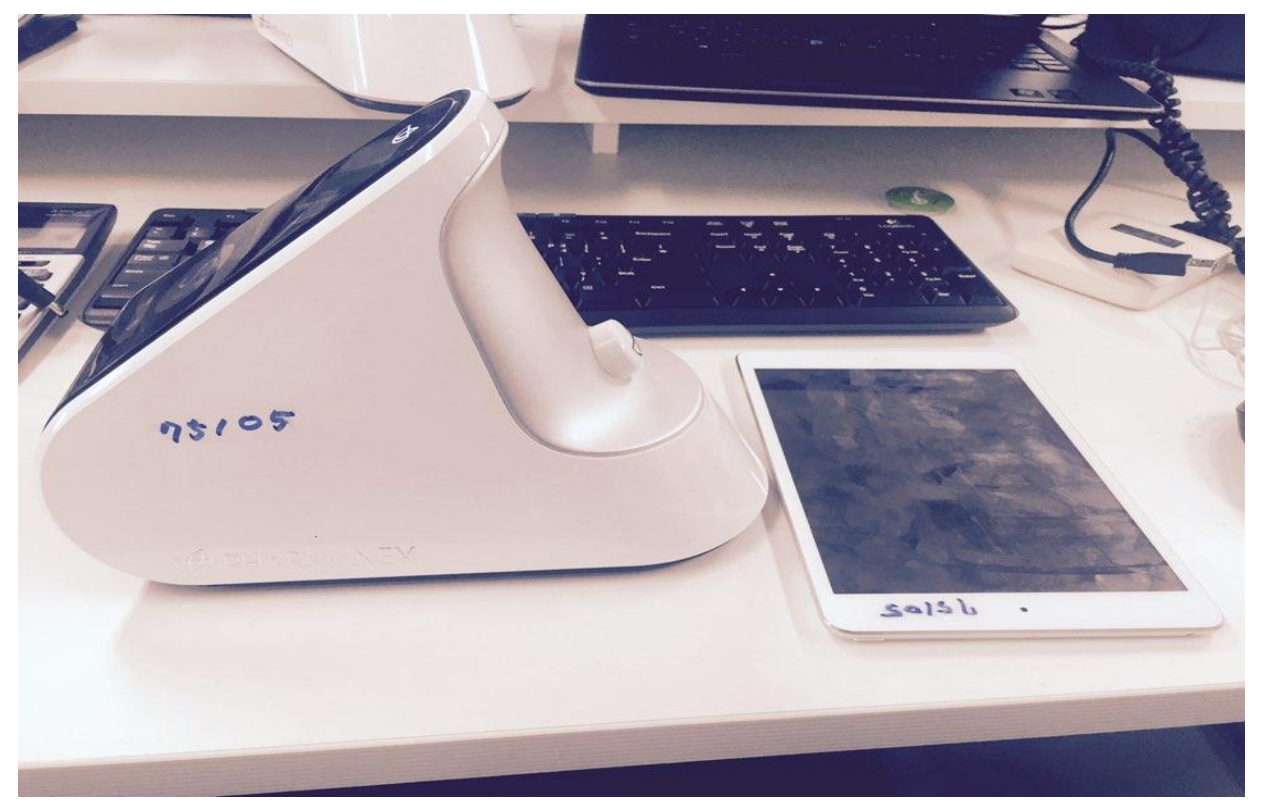

• 반드시 스캐너 전원과 블루투스 전원을 킨 후 스캔을 진행합니다.

전원 버튼(큰 버튼)과 블루투스 버튼(작은 버튼)을 길게 누르면 완료!)

S3 앱 다운로드 주소

[www.s3scannerapp.com](http://www.s3scannerapp.com/)

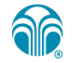

# 1. S3 어플리케이션 실행

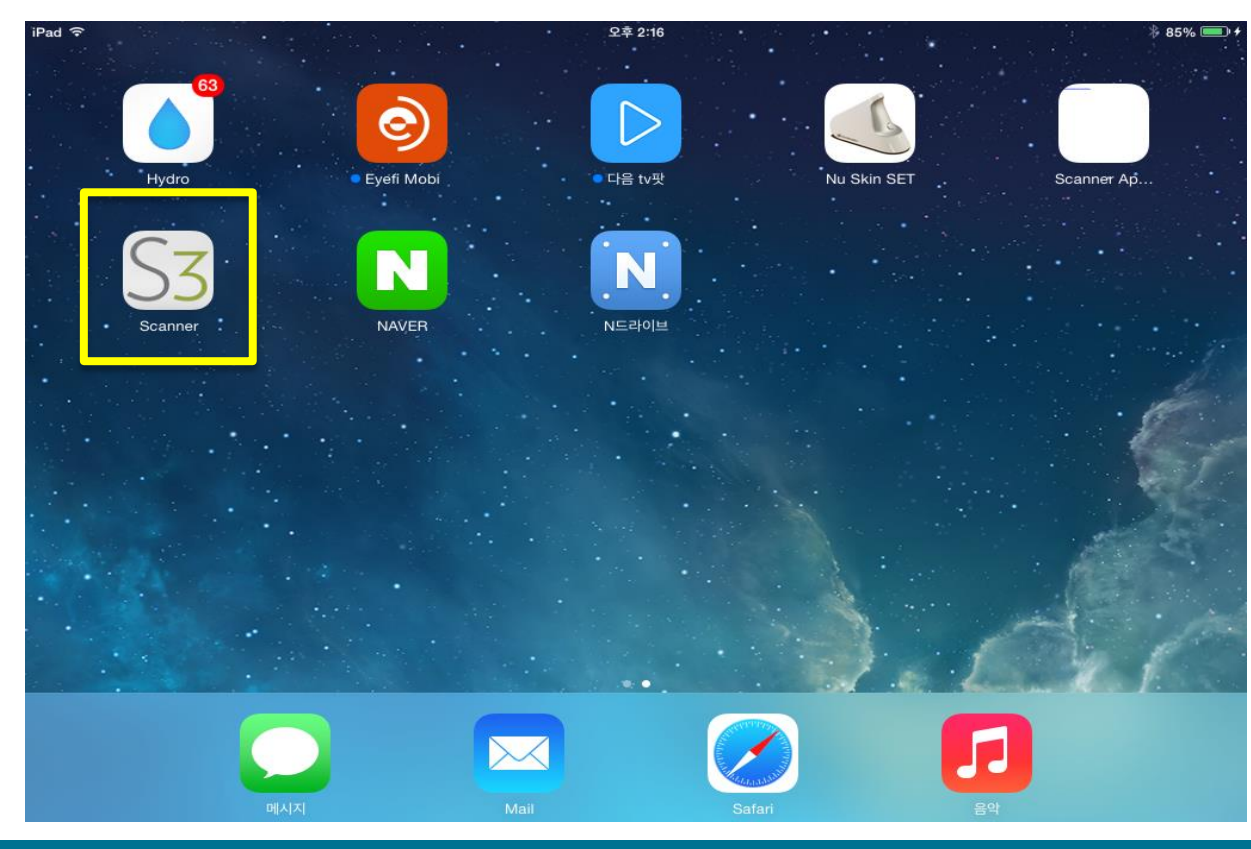

- 아이패드 미니 바탕 화면에서 S3 어플리케이션을 실행합니다.
- 신뢰할 수 없는 설치 프로그램이라는 문구가 뜰 시 [확인] 버튼 터치합니다.

**ar** 

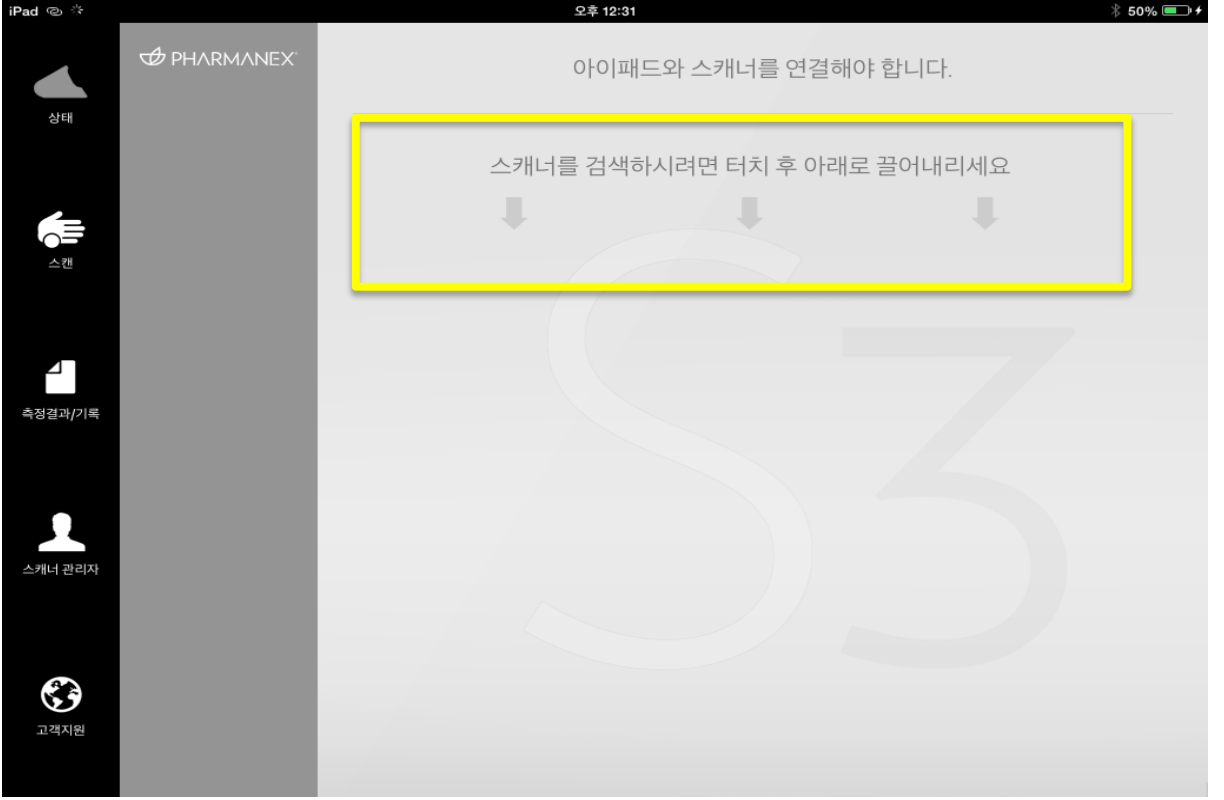

#### • 화살표 부분을 가볍게 터치한 상태에서 아래로 끌어내립니다.

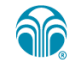

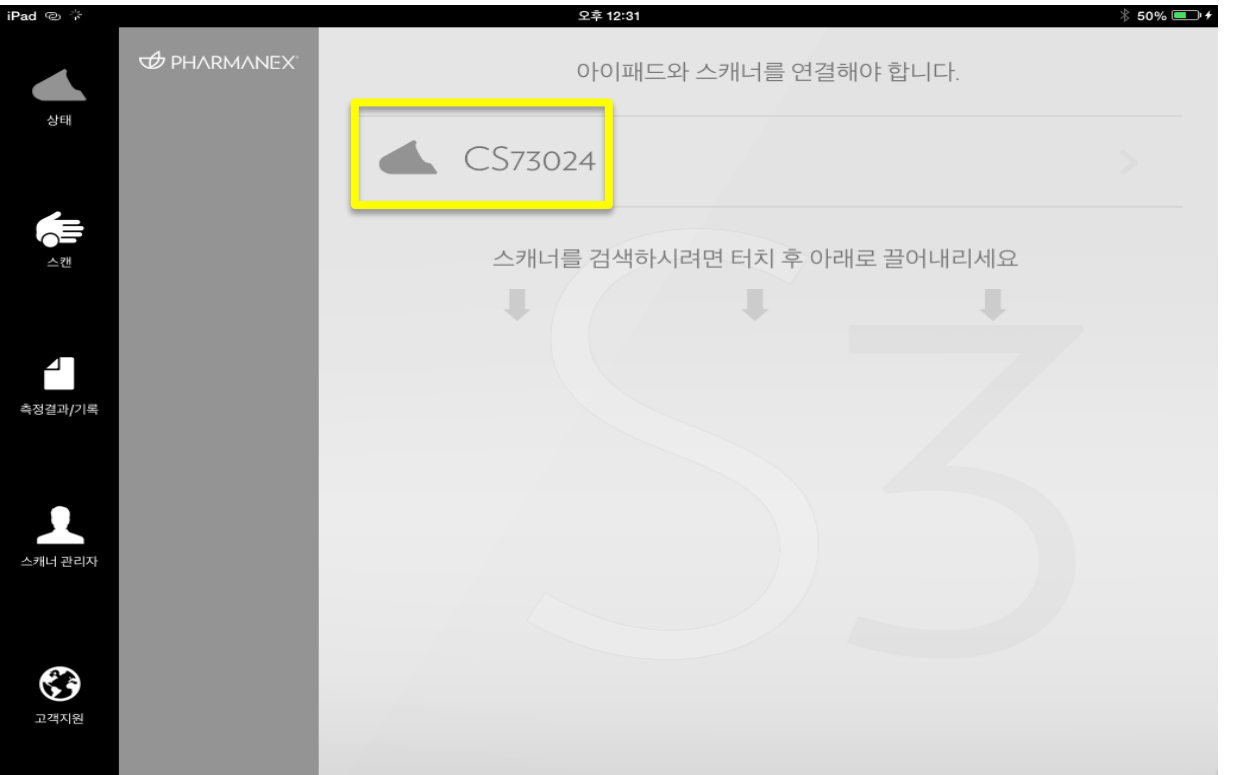

#### • 검색된 스캐너 번호를 터치하여 선택하세요

• 반드시 본인이 가지고 있는 스캐너 번호를 선택하세요

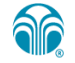

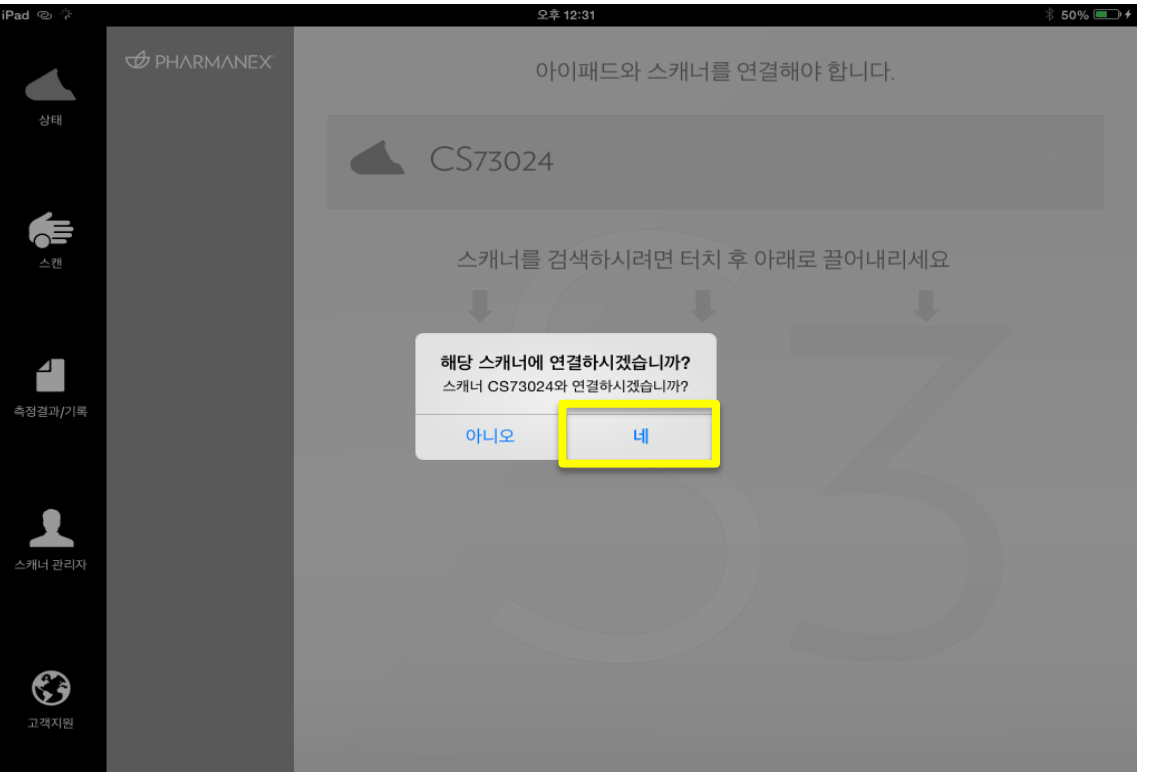

#### • [네] 를 터치하세요.

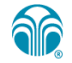

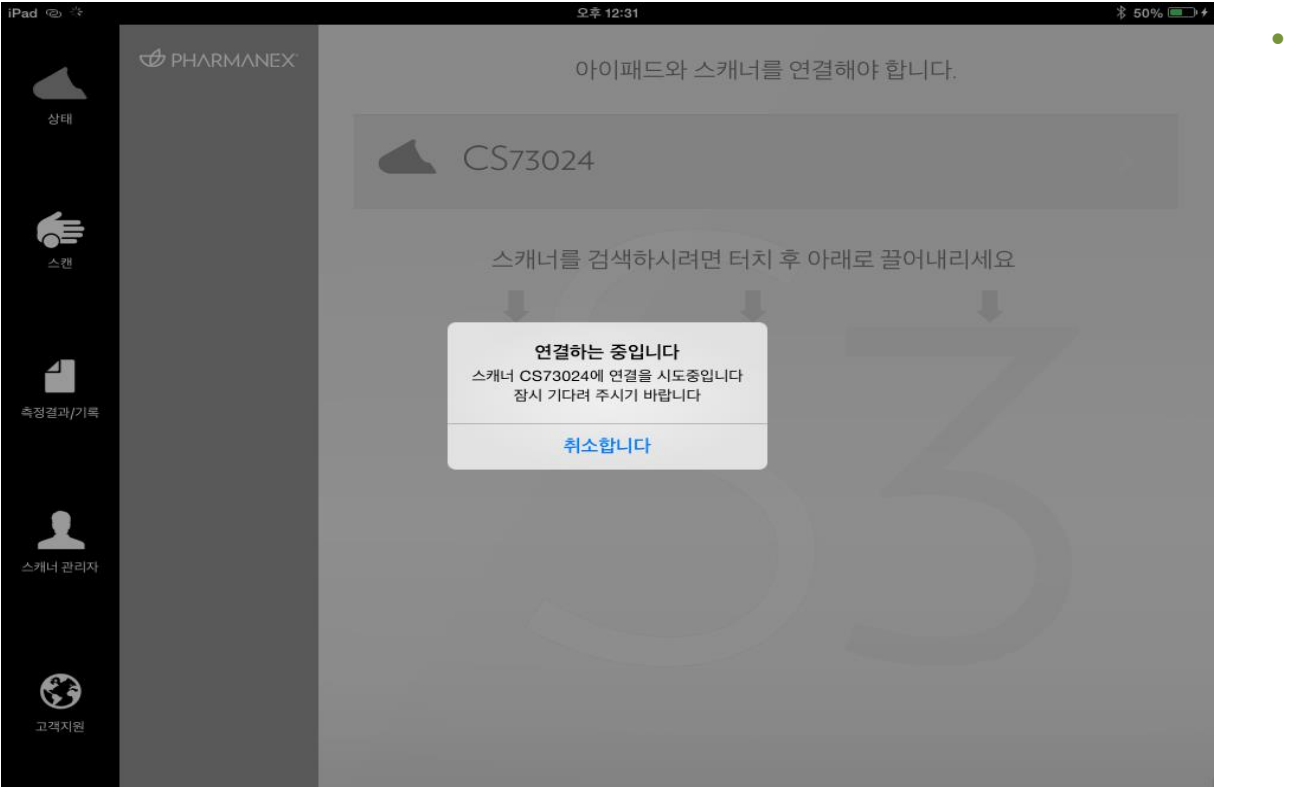

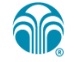

• 연결 중…..

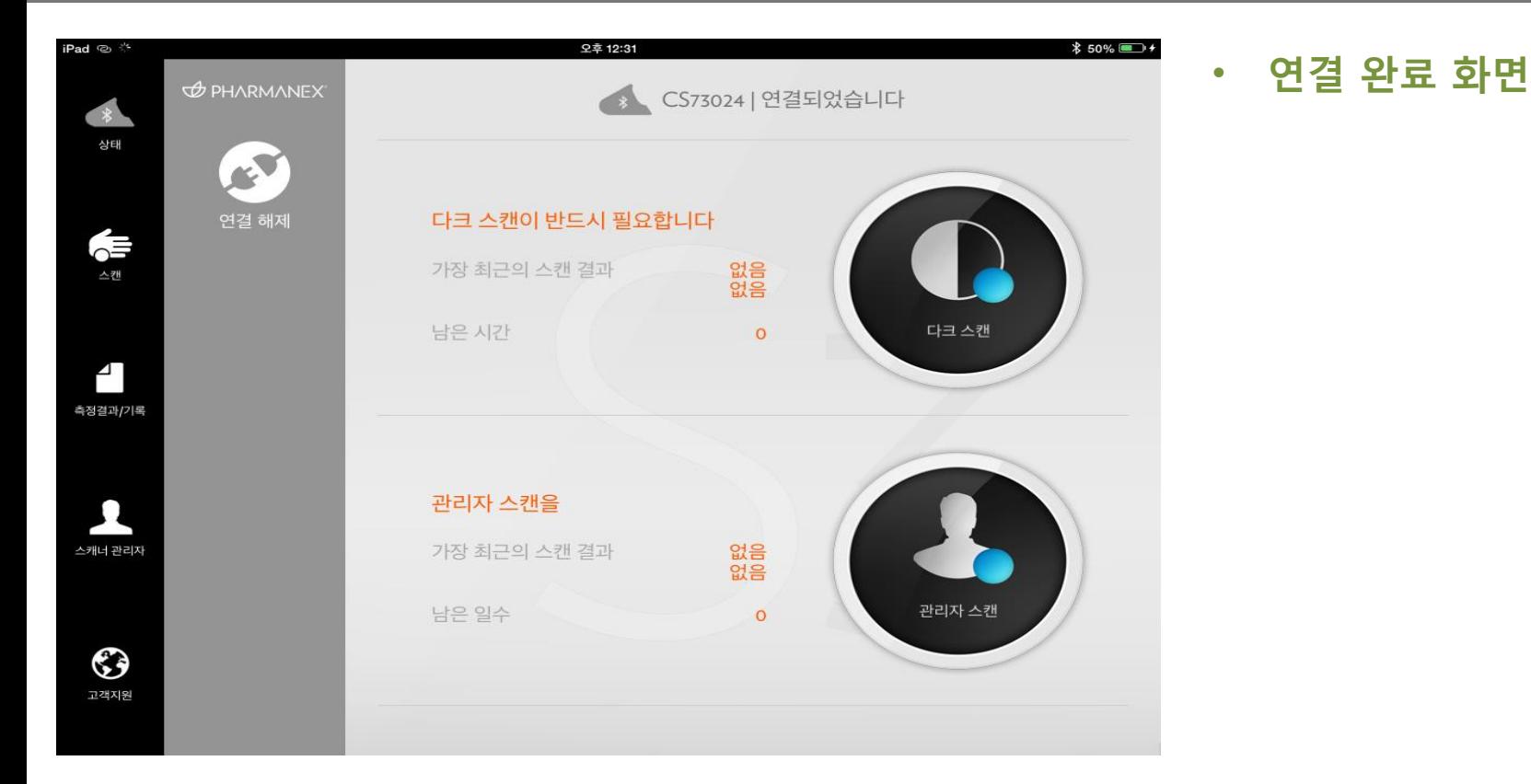

**ar** 

#### 3. 다크 스캔

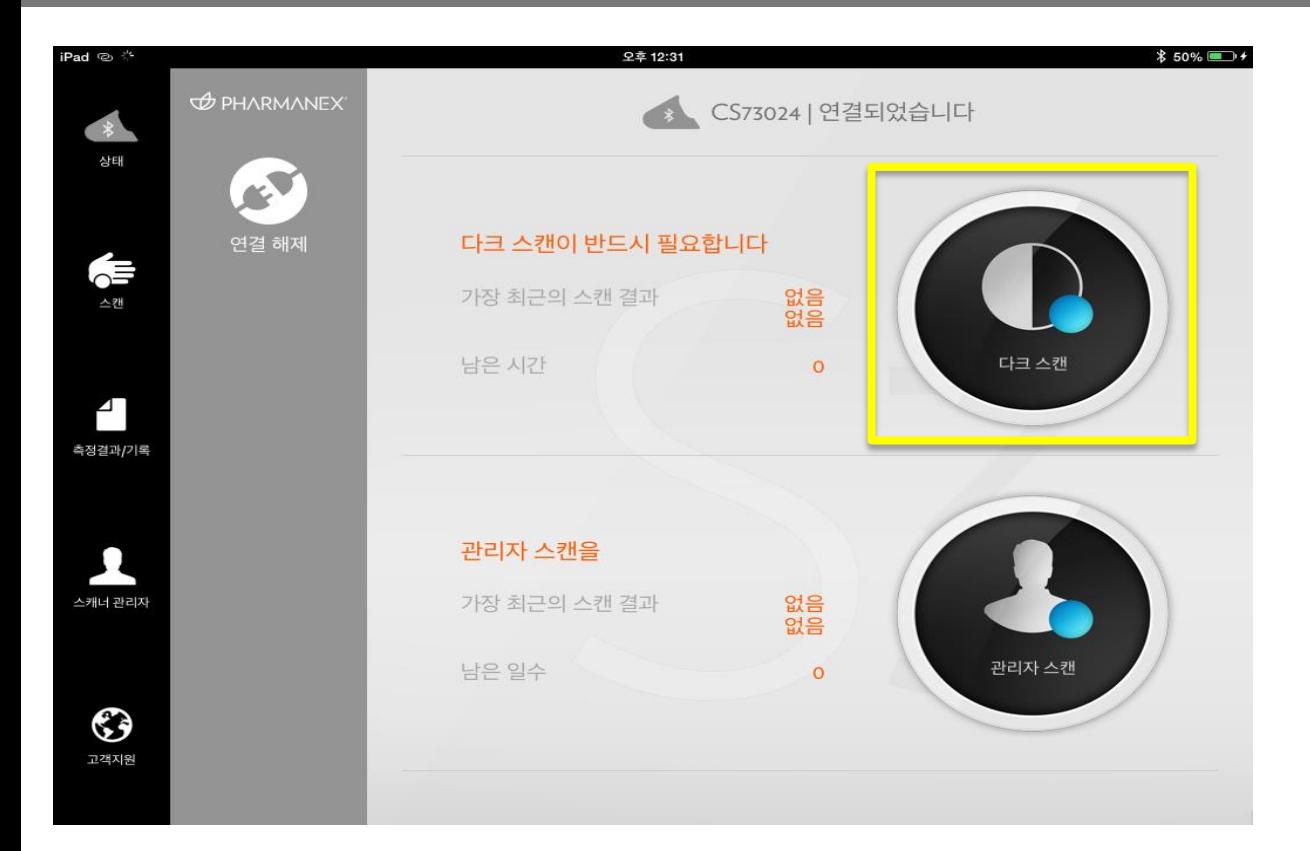

• 다크 스캔과 관리자 스캔을 진행할 수 있습니다. (정기적으로 1일에 1번씩 진행)

• 다크 스캔을 하기 위해 노란색 네모 부분을 터치합니다.

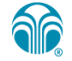

3. 다크 스캔

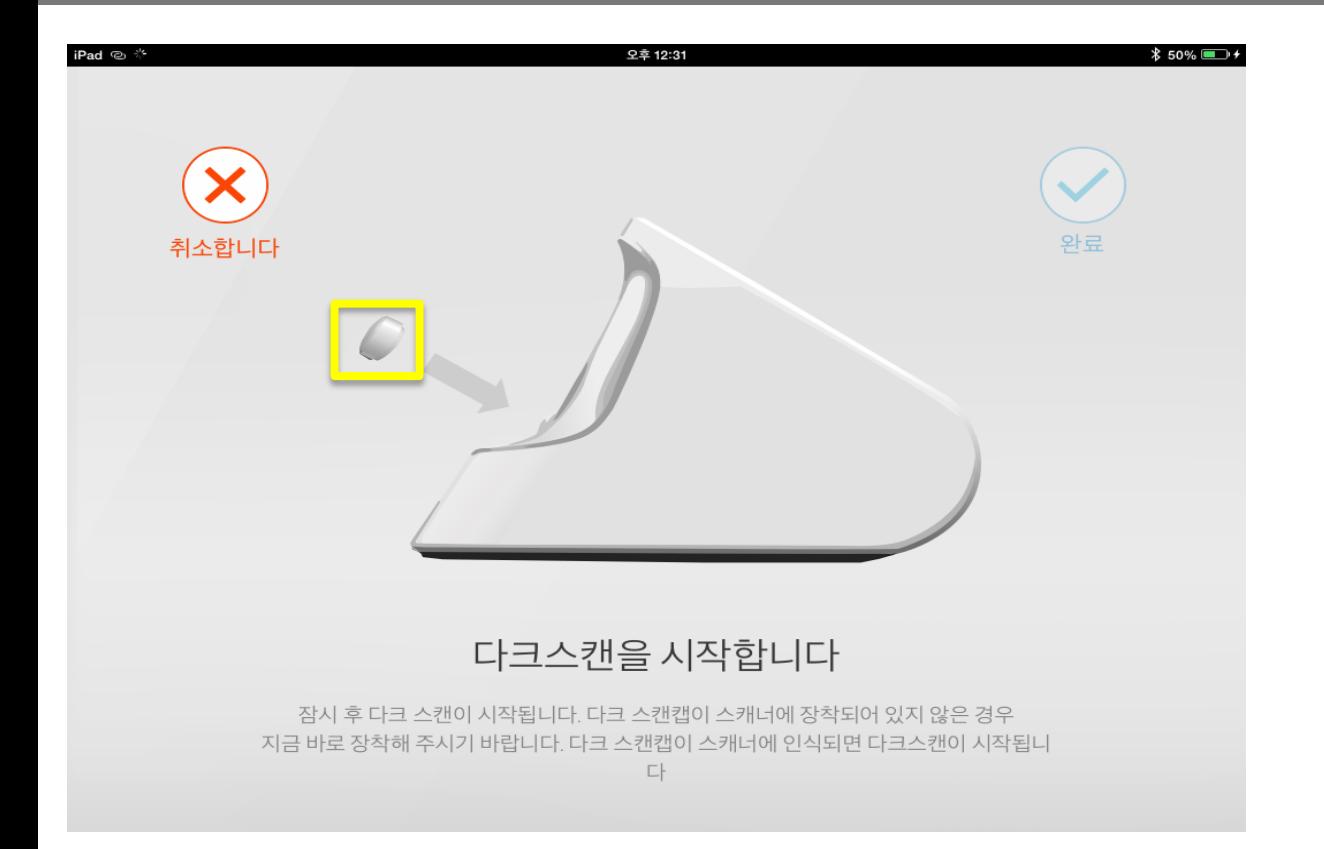

#### • 다크 스캔 캡 (노란 네모) 을 장착하면 자동으로 다크 스캔을 시작합니다.

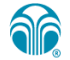

#### 3. 다크 스캔

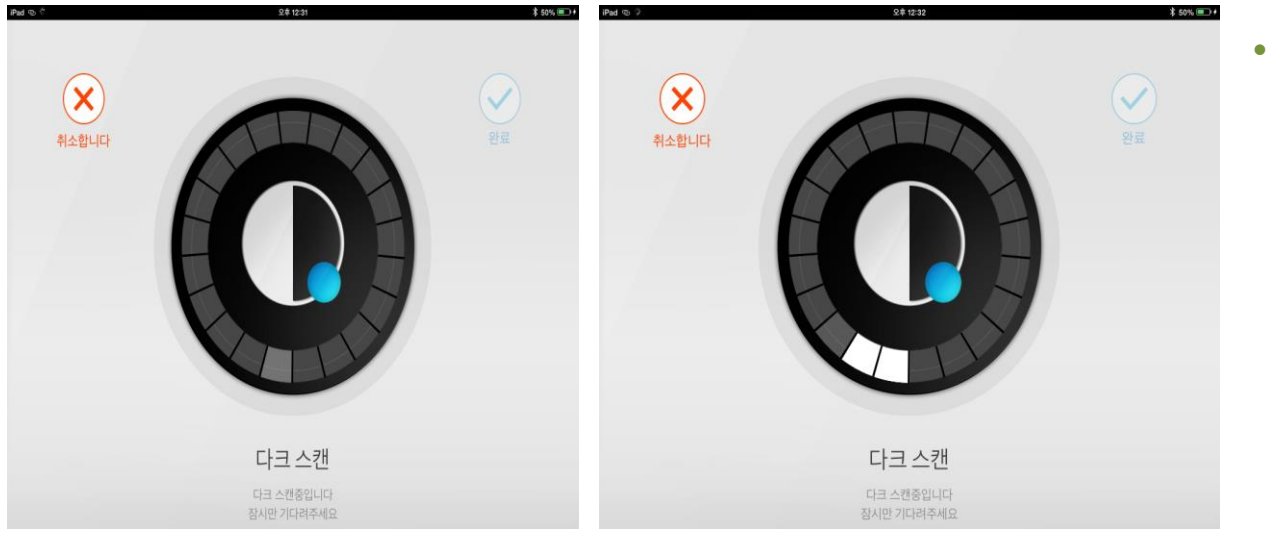

• 다크 스캔 중…

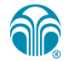

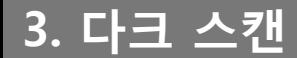

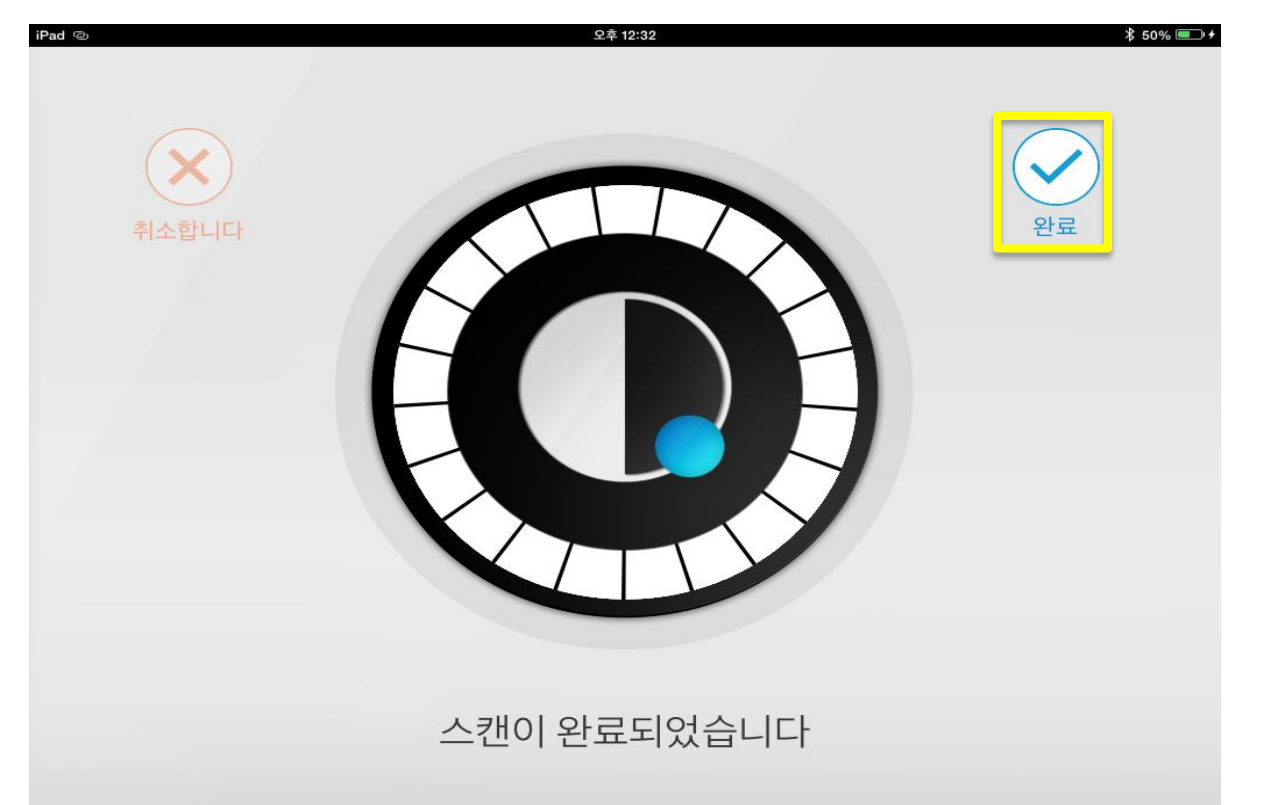

- 다크 스캔 완료화면입니다.
- [완료] 버튼을 클릭하세요.

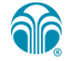

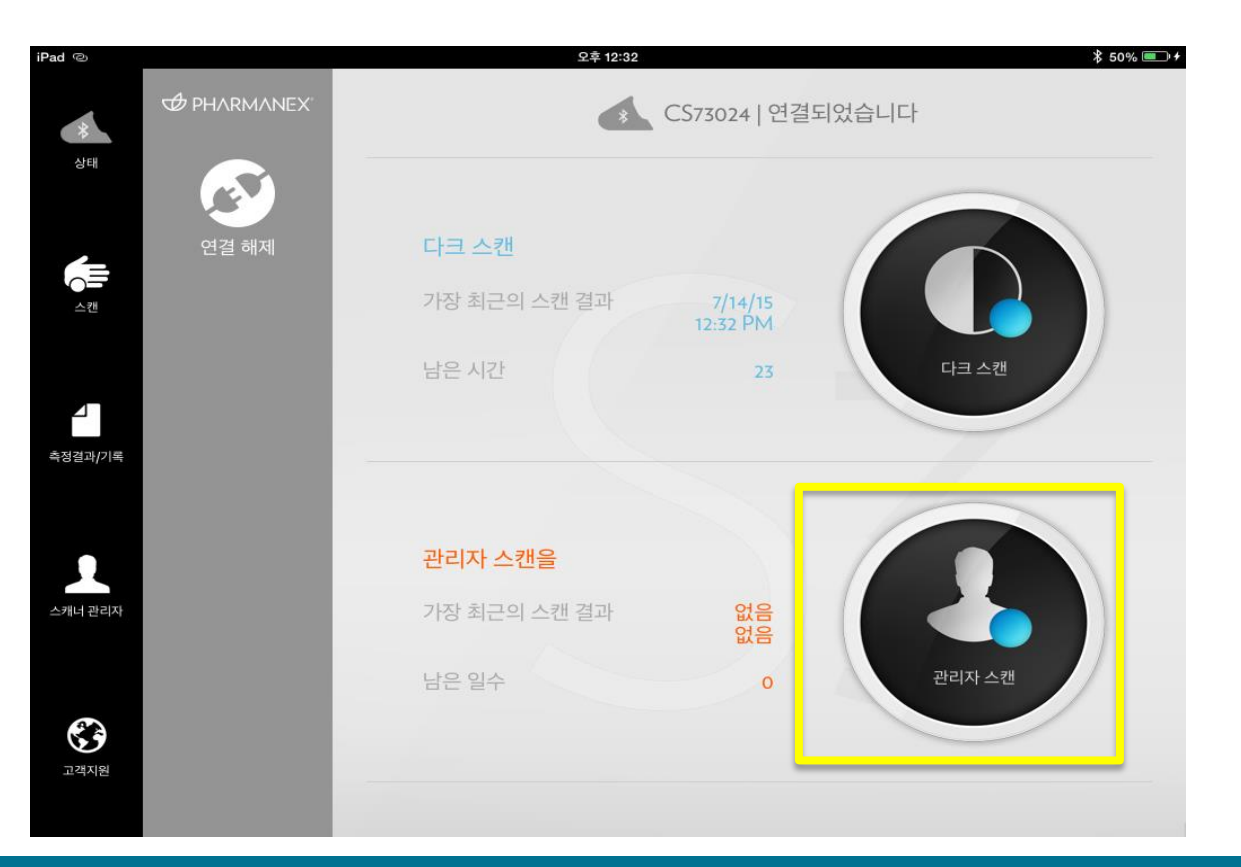

- 관리자 스캔을 진행합니다.
- 관리자 스캔을 하기 위해 노란색 네모 부분을 터치하세요.

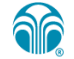

### 4. 관리자 페이지

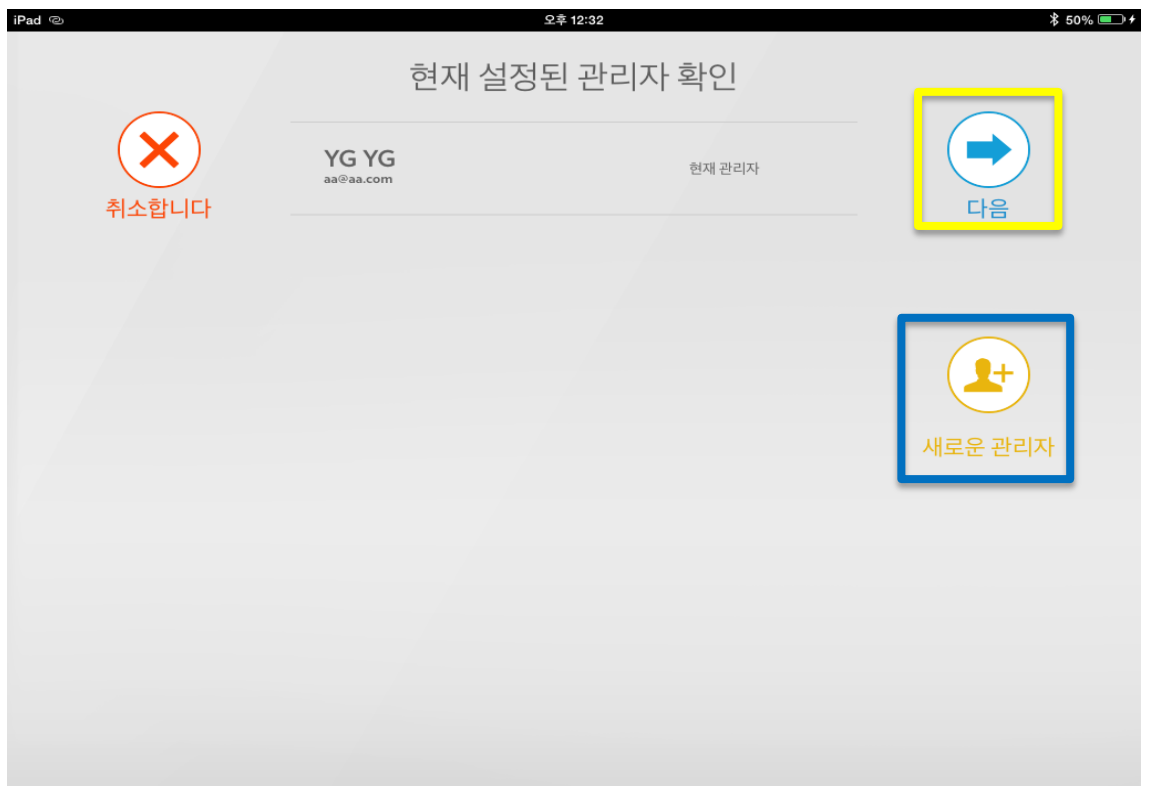

- 관리자가 설정되어 있지 않은 경우 파란색 네모 박스 내의 [새로운 관리자] 를 터치해서 관리자를 생성합니다.
- 관리자가 설정되어 있는 경우 노란 네모 박스 내의 [다음] 터치하세요.

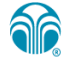

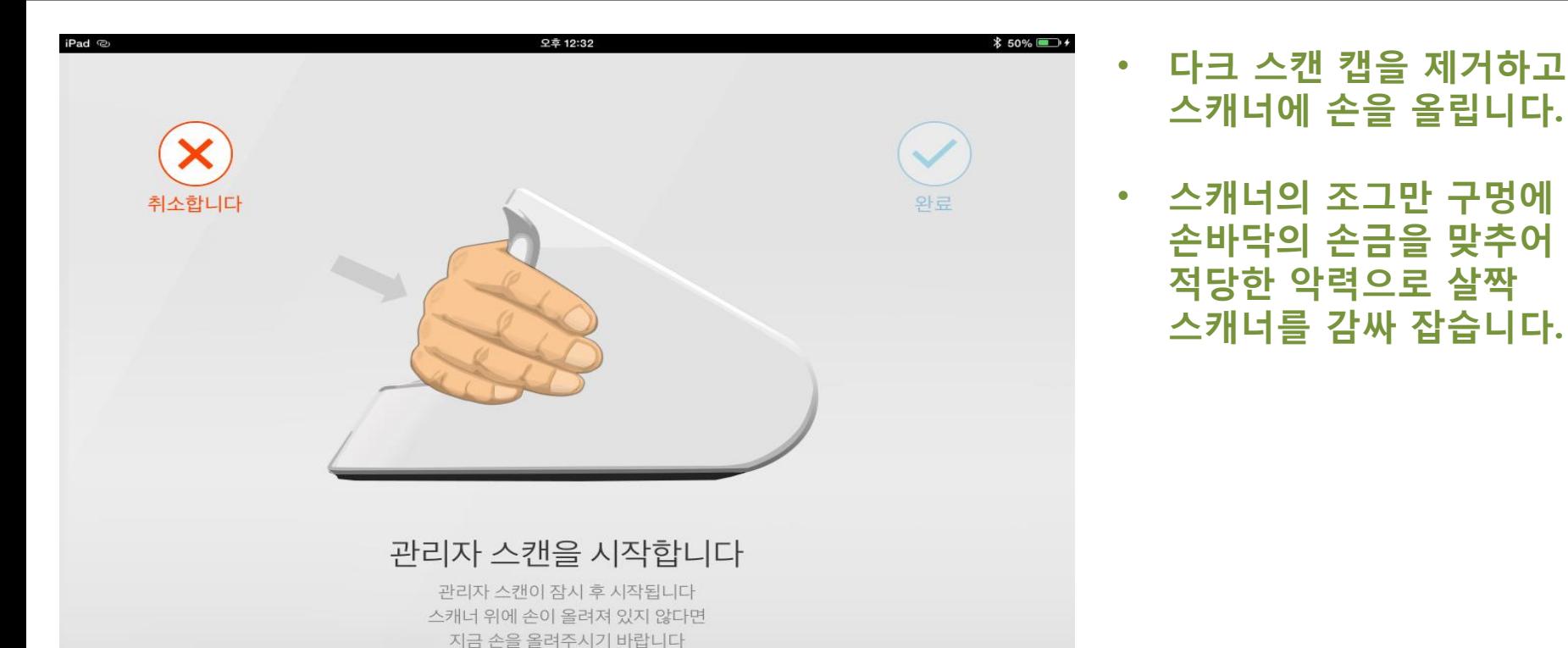

손바닥이 인식되면 관리자 스캔이 시작됩니다

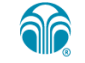

스캐너에 손을 올립니다.

손바닥의 손금을 맞추어

스캐너를 감싸 잡습니다.

적당한 악력으로 살짝

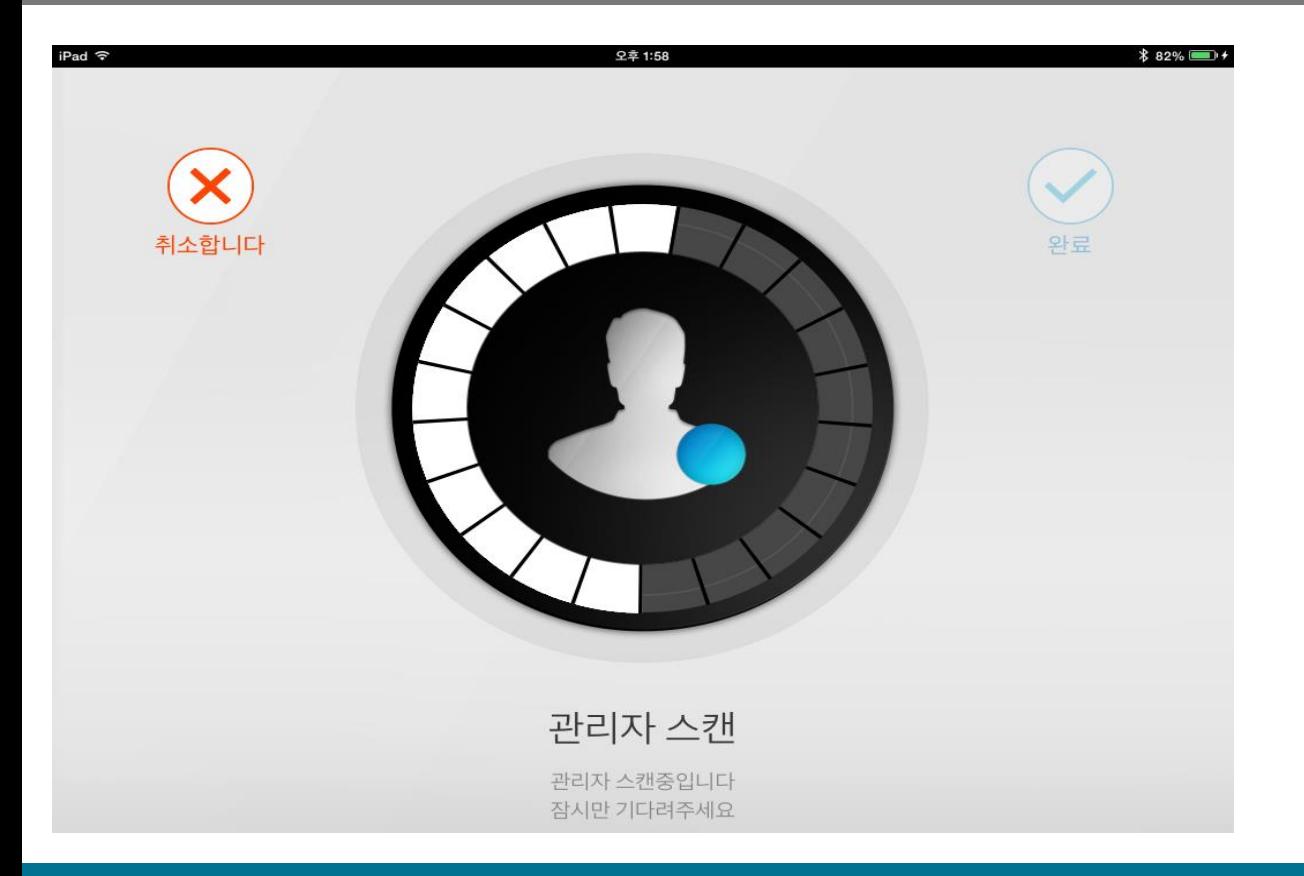

#### • 관리자 스캔 중…..

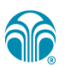

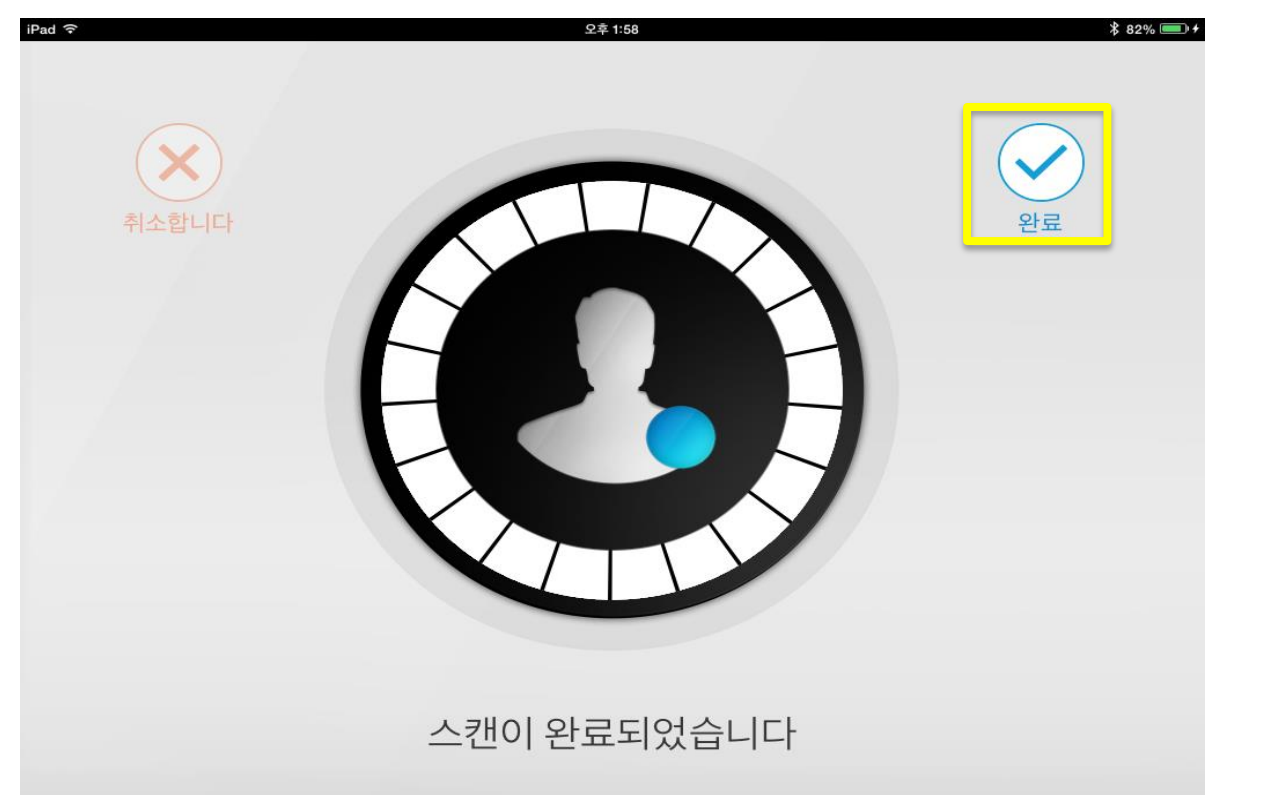

# • 관리자 스캔 완료

• [완료] 를 터치합니다.

**ar** 

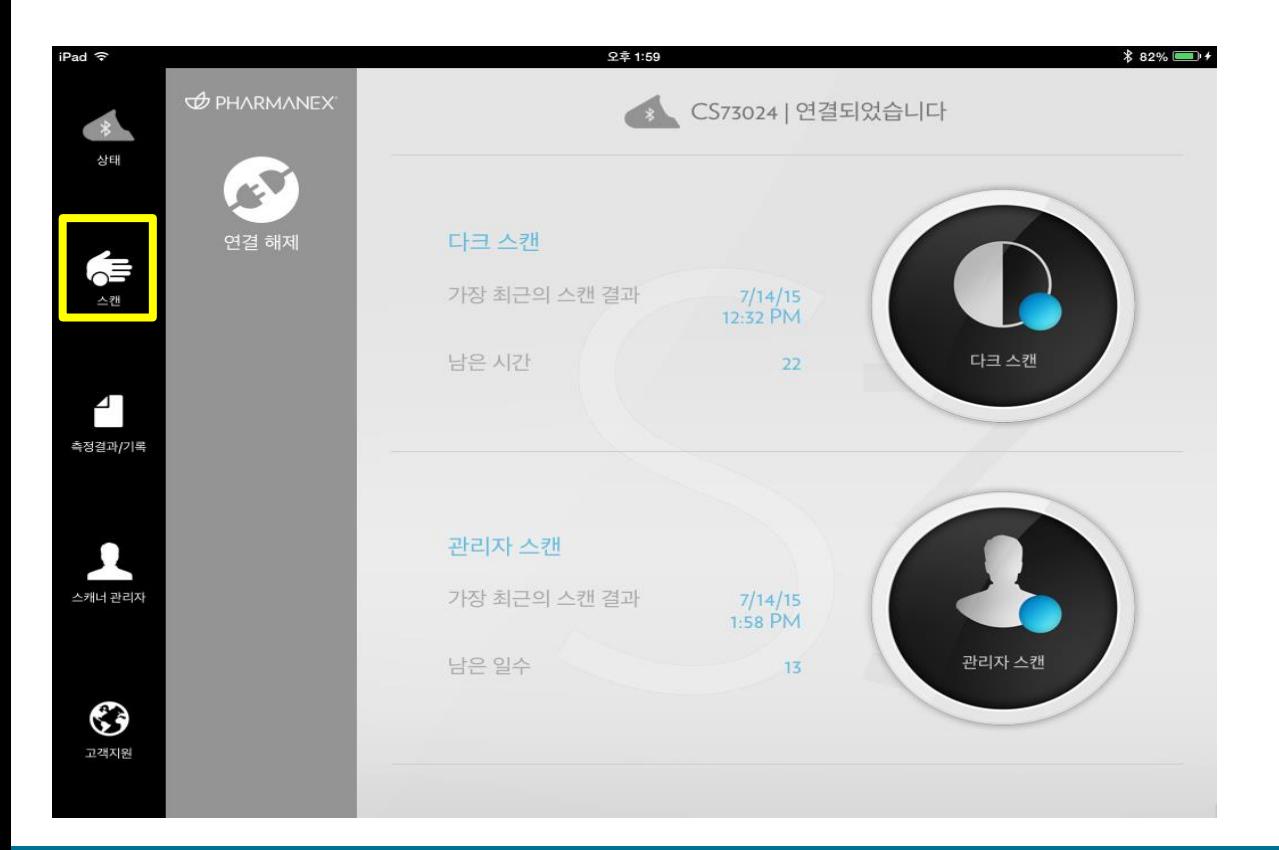

• 다크 스캔과 관리자 스캔을 완료하고 본격적으로 소비자들에게 스캔을 해 줄 수 있습니다.

• 노란 네모 박스 내의 [스캔] 을 터치하세요.

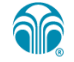

#### 5. 고객 스캔

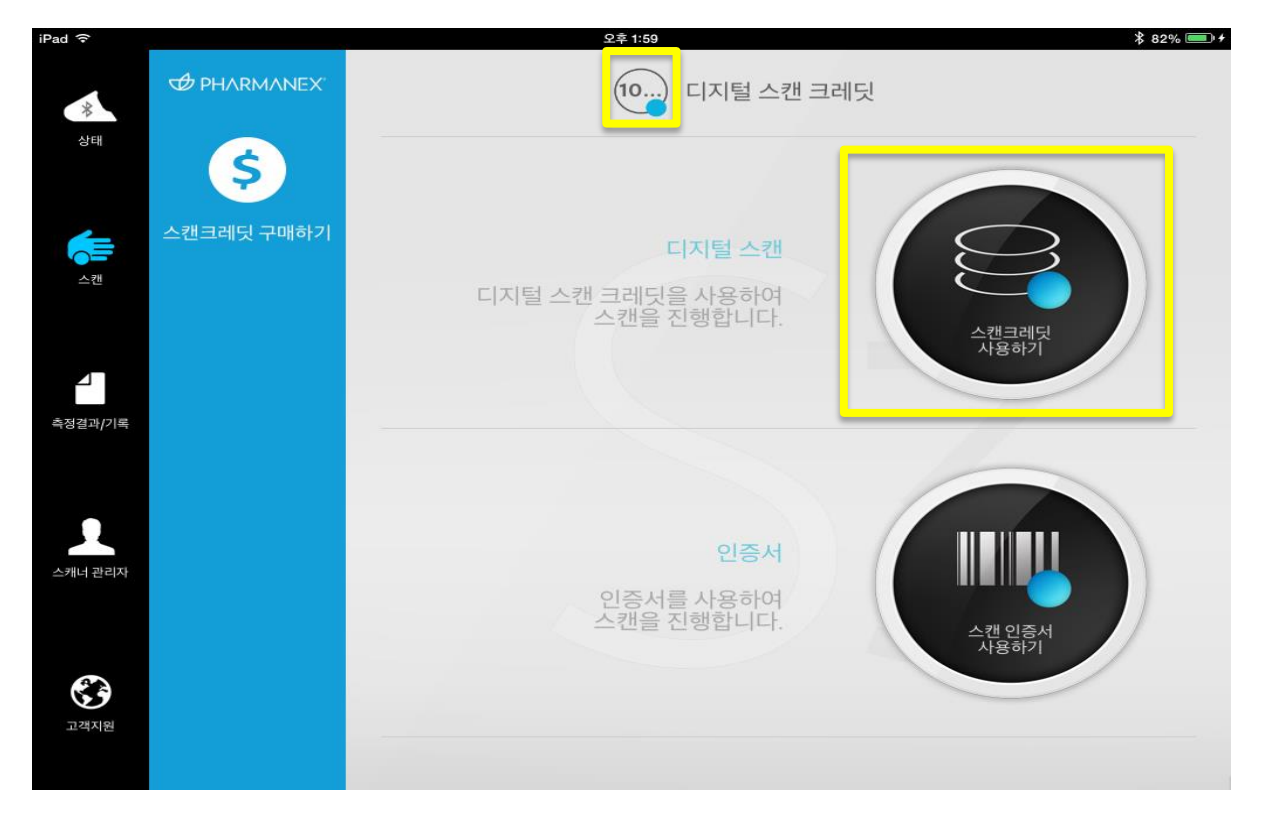

• 스캔을 할 수 있는 방법은 2가지가 있습니다.

1. 디지털 스캔 크레딧 이용

2. 스캔 인증서를 이용

- 먼저 디지털 스캔 크레딧을 이용하여 스캔합니다.
- 노란 네모 박스 내의 [스캔 크레딧 사용하기] 터치
- 디지털 스캔 크레딧은 인증서 없이도 스캔을 편리하게 할 수 있도록 아이패드 미니에 저장해 놓을 수 있는 일종의 티켓입니다.
- 뉴스킨몰을 통해서 구매하실 수 있으며, 구매 후 문자를 통해 얻으신 코드를 아이패드 미니 상에서 입력하시면 구매 하신 스캔 크레딧의 수만큼 스캔이 가능합니다. **ar**

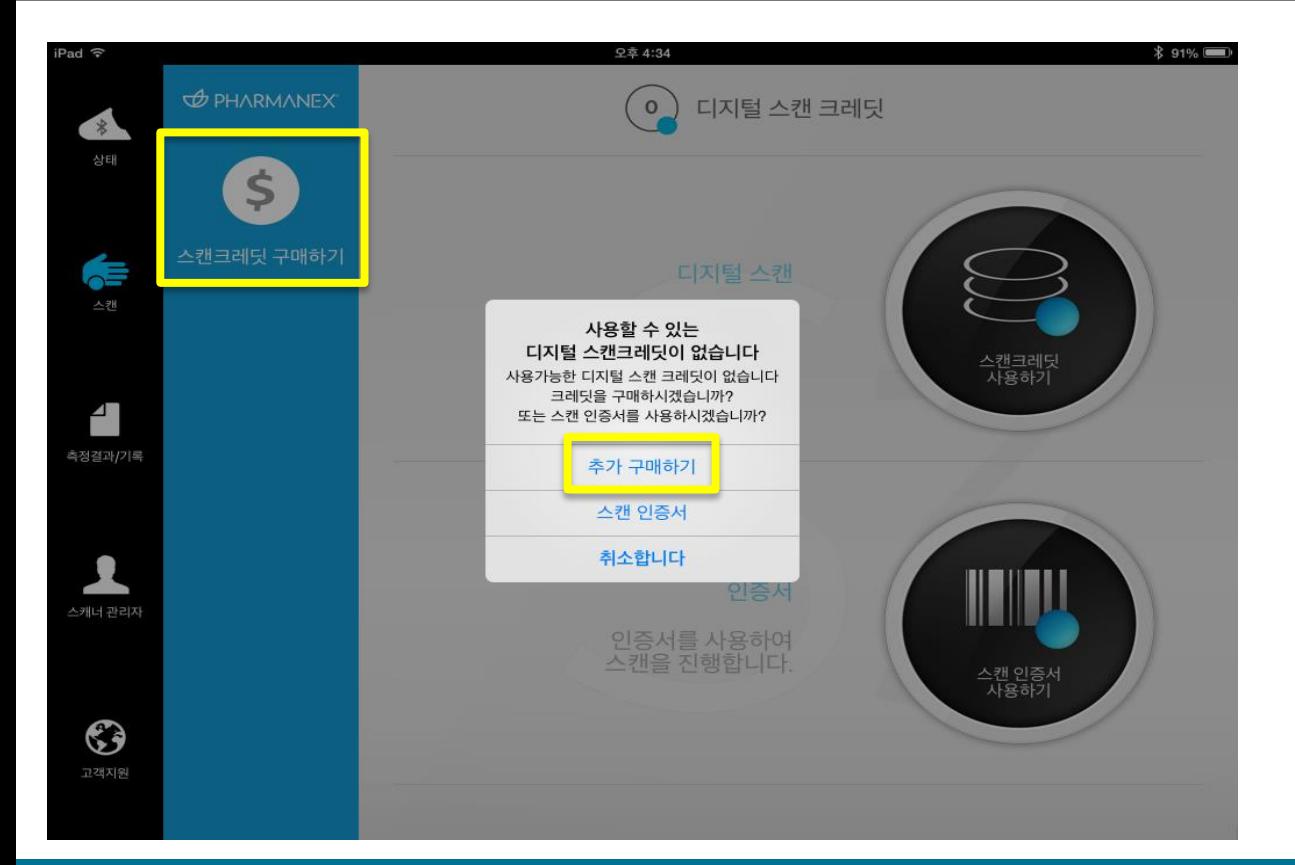

- 디지털 스캔 크레딧을 보유하고 있지 않은 상태라면 디지털 스캔 크레딧 구매와 관련된 팝 업 창이 뜨게 됩니다.
- 추가 구매하기를 눌러서 디지털 스캔 크레딧의 구매가 가능합니다.
- [추가 구매하기] 터치합니다.
- 왼쪽상단의 [스캔크레딧 구매하기] 를 통해서도 구매가 가능합니다.

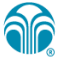

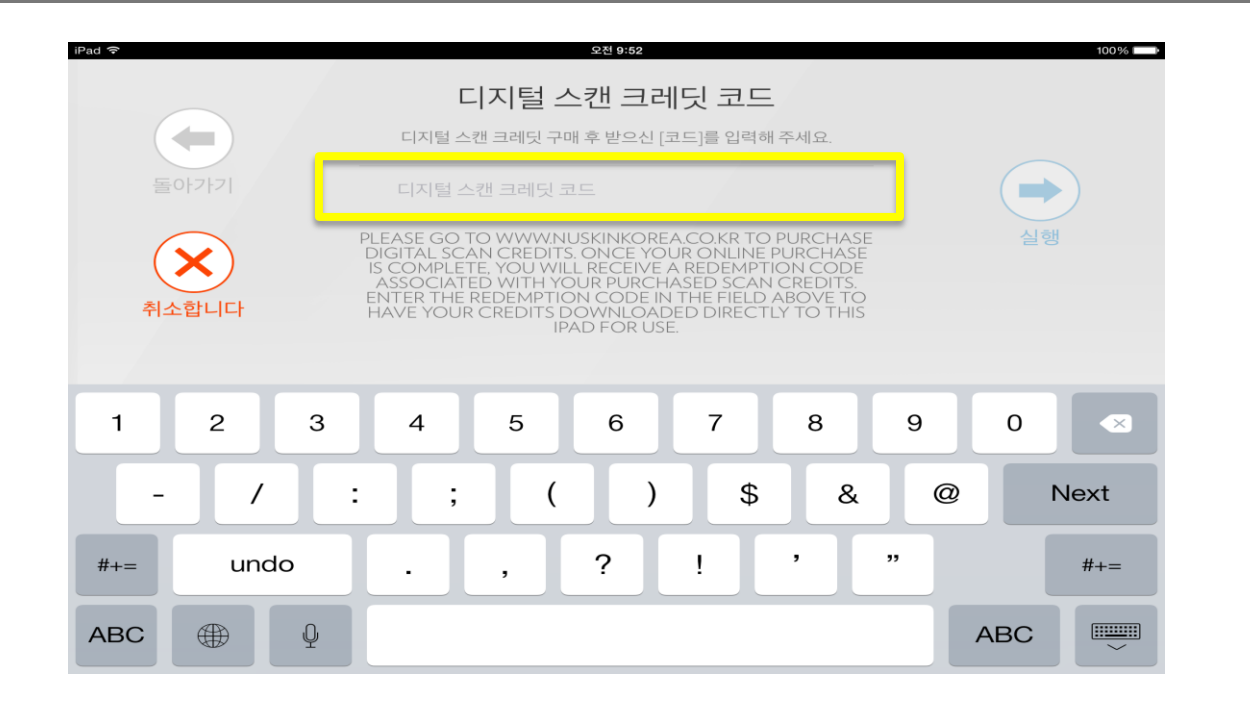

• 디지털 스캔 크레딧 구매 후 문자를 통해 받은 코드를 노란 네모 박스 내에 입력합니다.

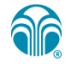

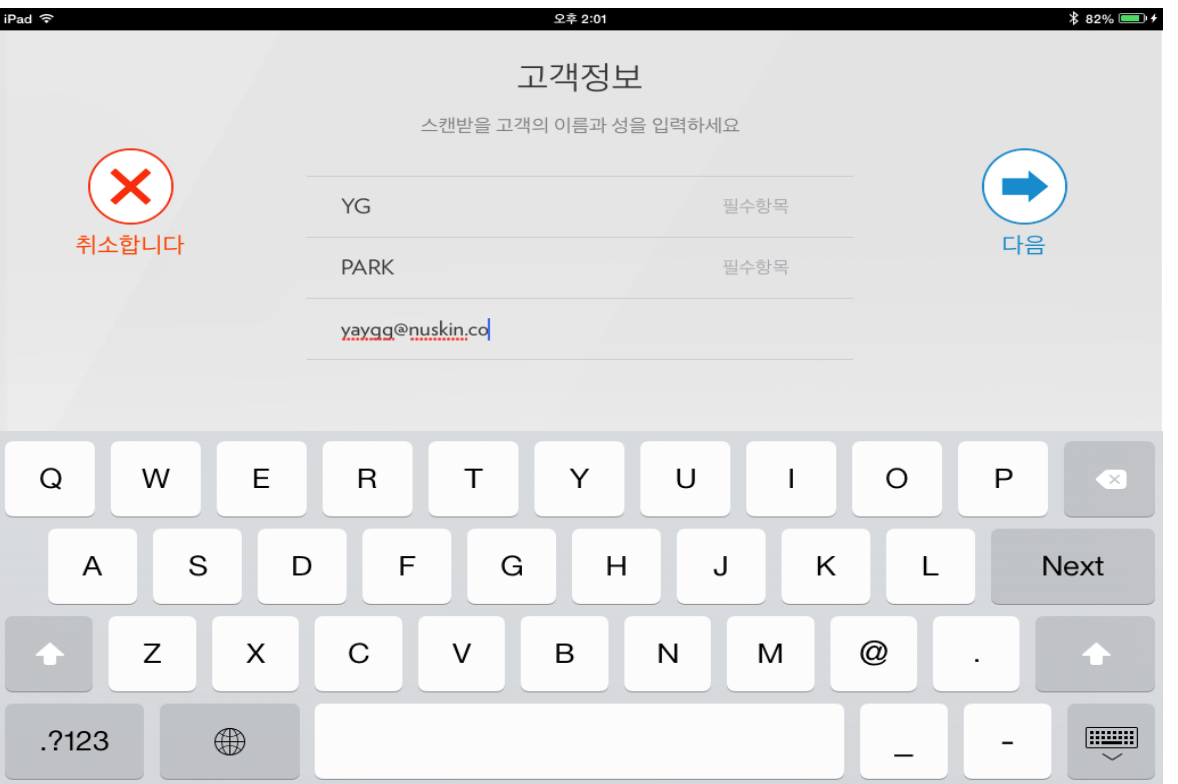

#### • 고객의 정보를 입력 후 [다음] 터치합니다.

• 이메일 주소는 입력하지 않아도 상관 없습니다.

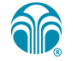

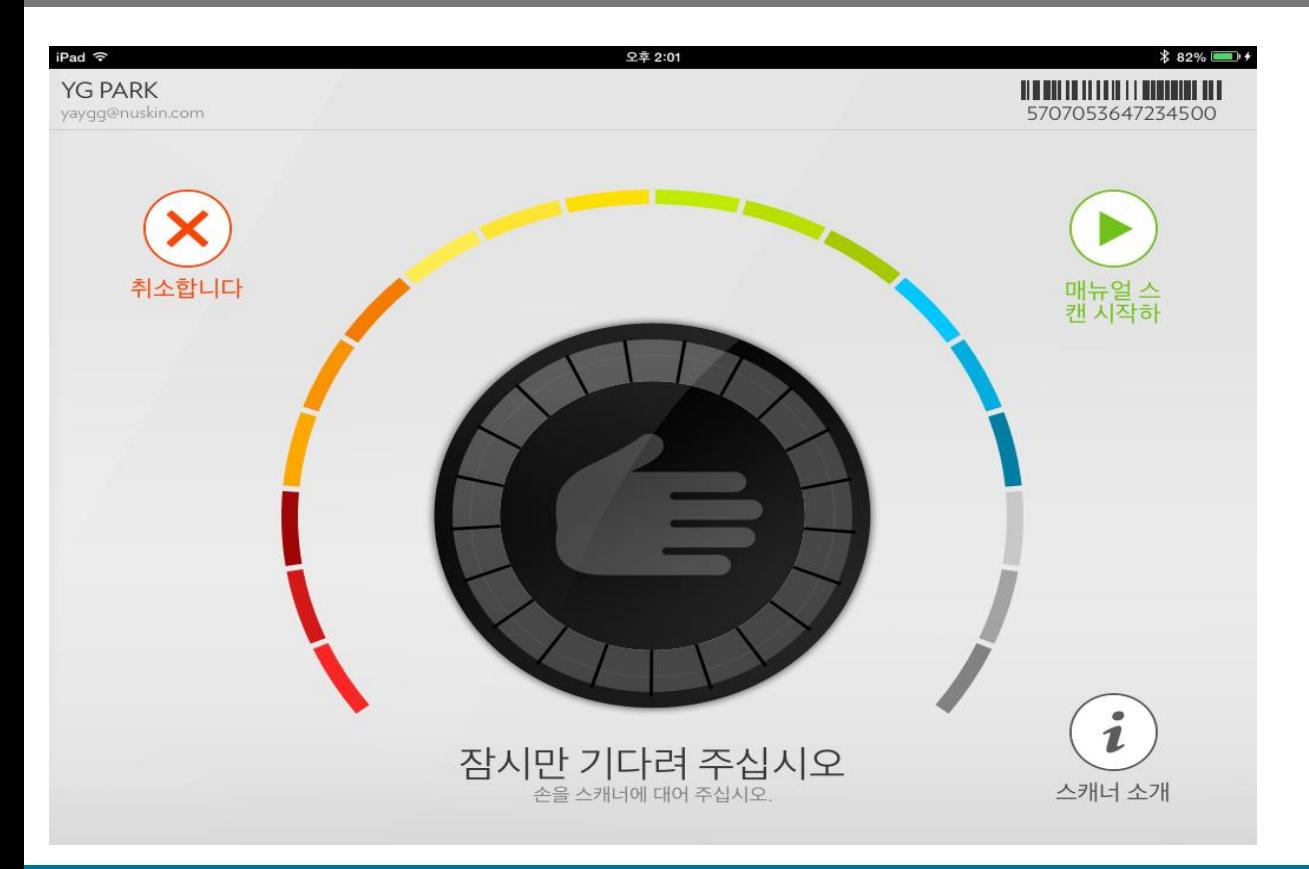

• 스캔 화면이 나타난 후 관리자 스캔을 진행했던 것처럼 손바닥을 스캐너에 올립니다.

• 손바닥을 스캐너에 올리면 자동으로 스캔을 시작합니다.

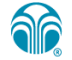

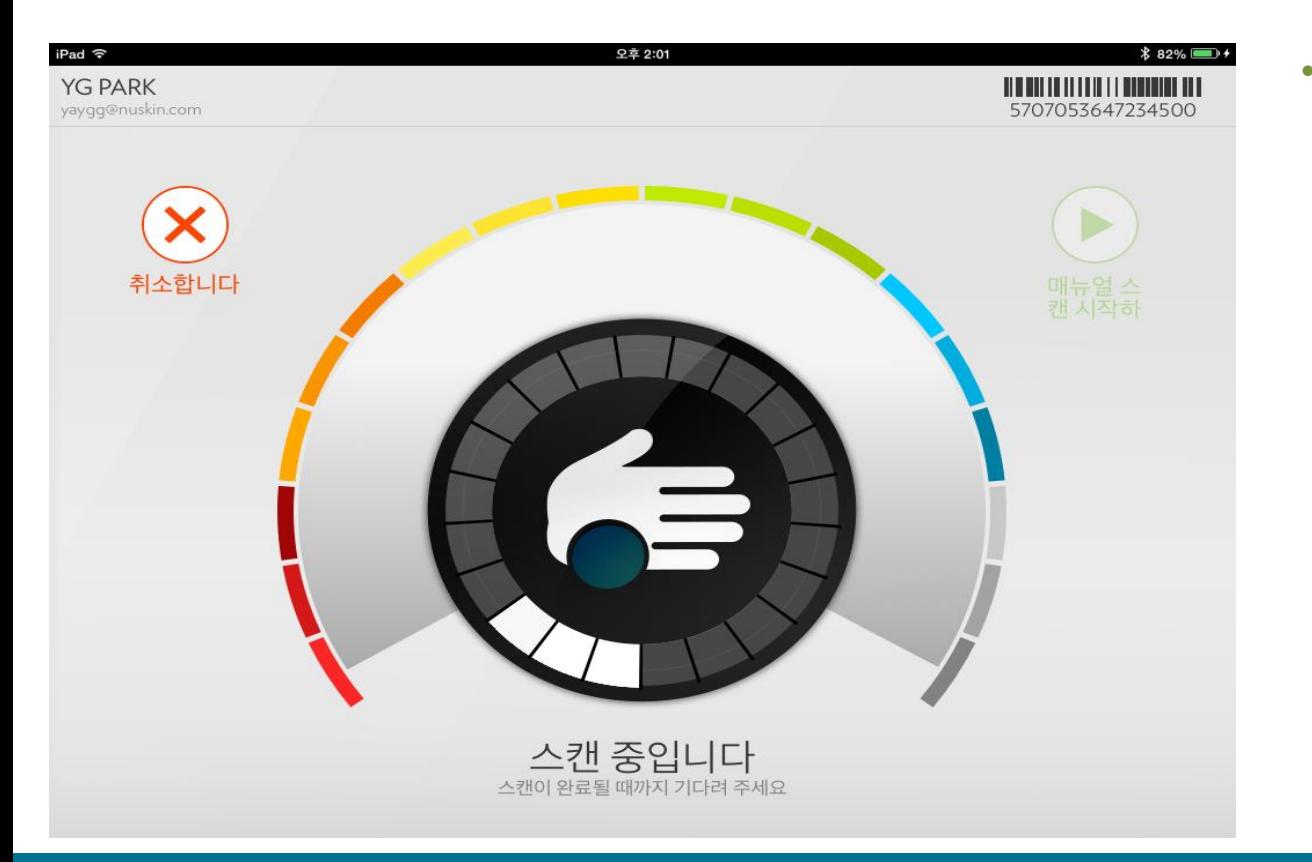

• 스캔 중……

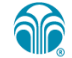

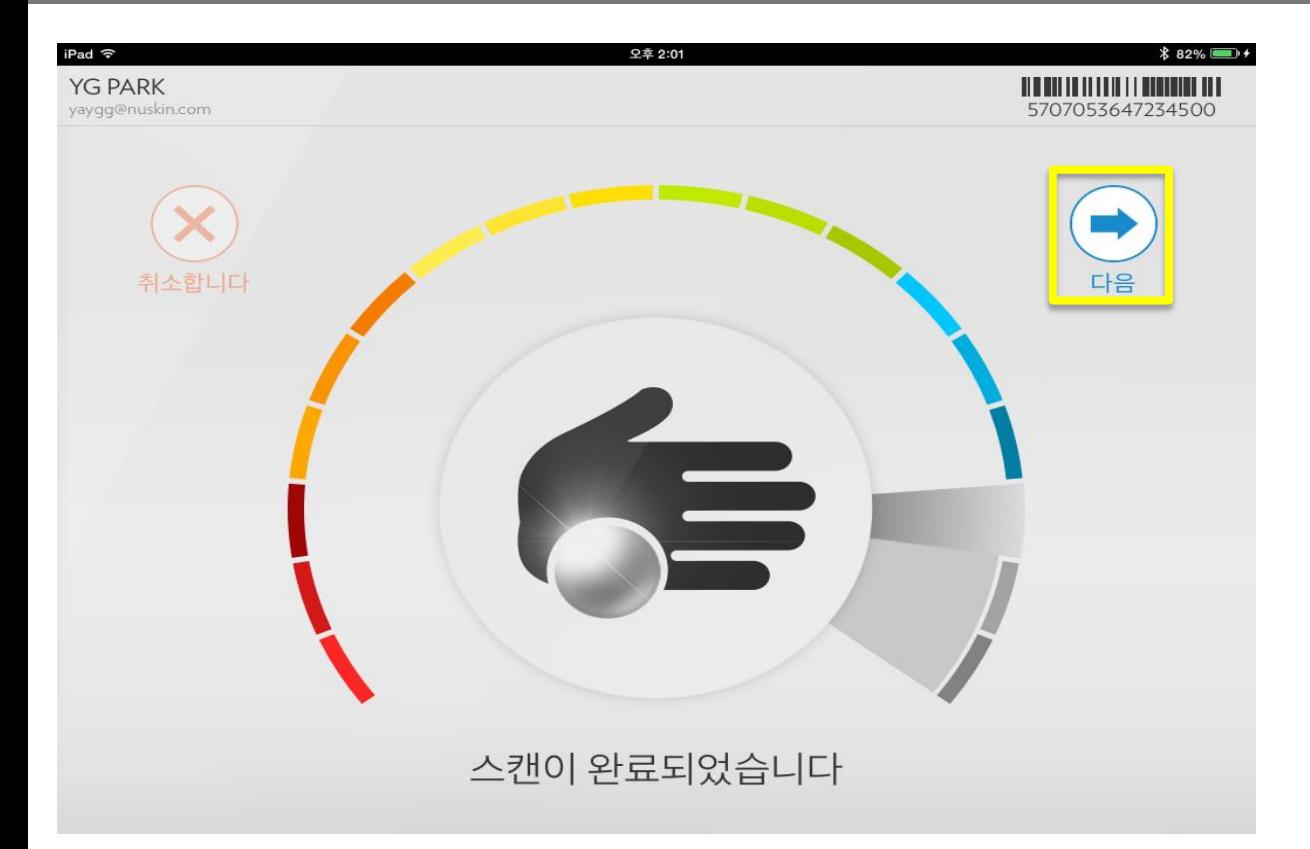

- 스캔이 완료되었습니다.
- [다음] 을 터치하세요.

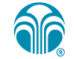

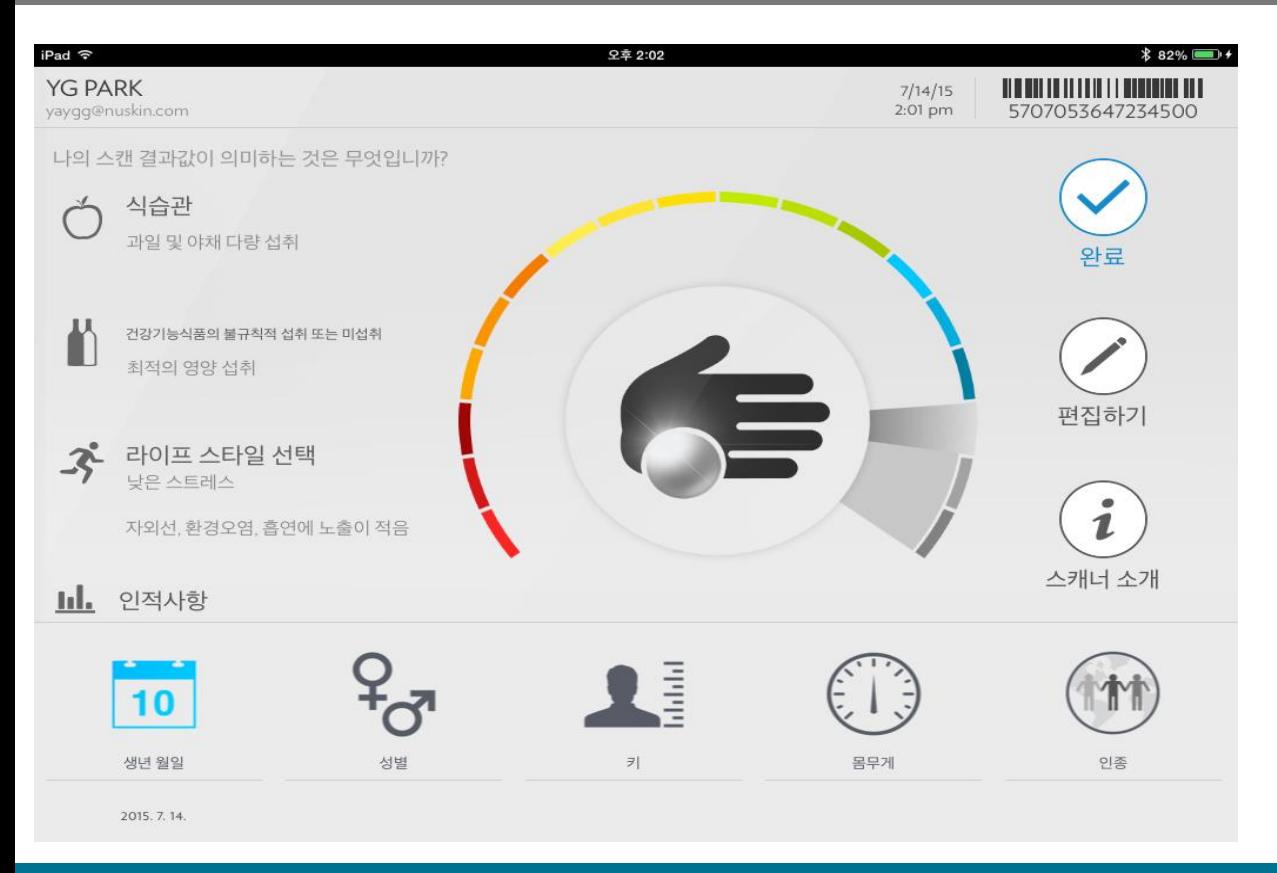

#### • 스캔이 완료된 후 추가 정보를 입력합니다.

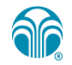

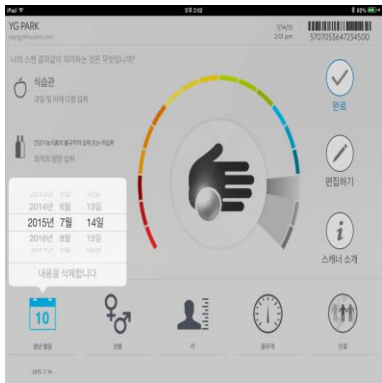

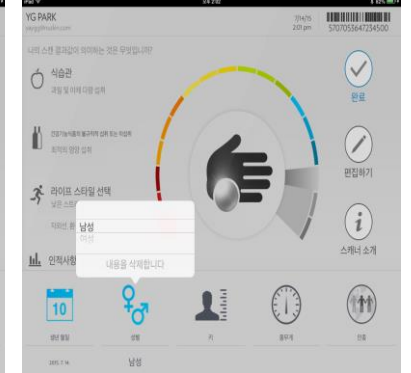

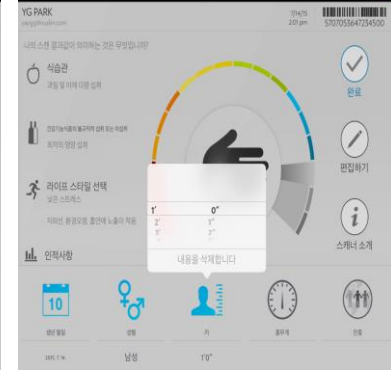

 $P$  and  $P$ 

- [완료] 를 터치합니다.
- 고객 스캔이 완료되었습니다.

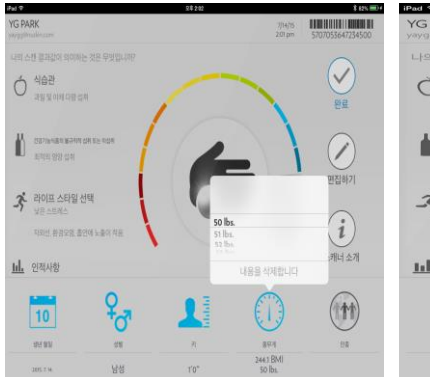

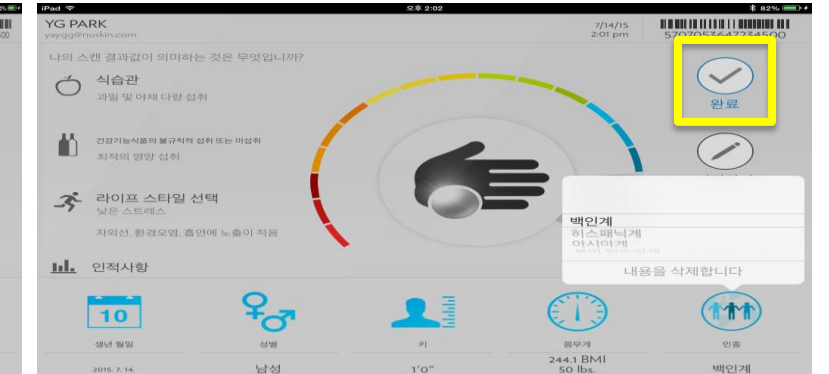

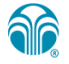

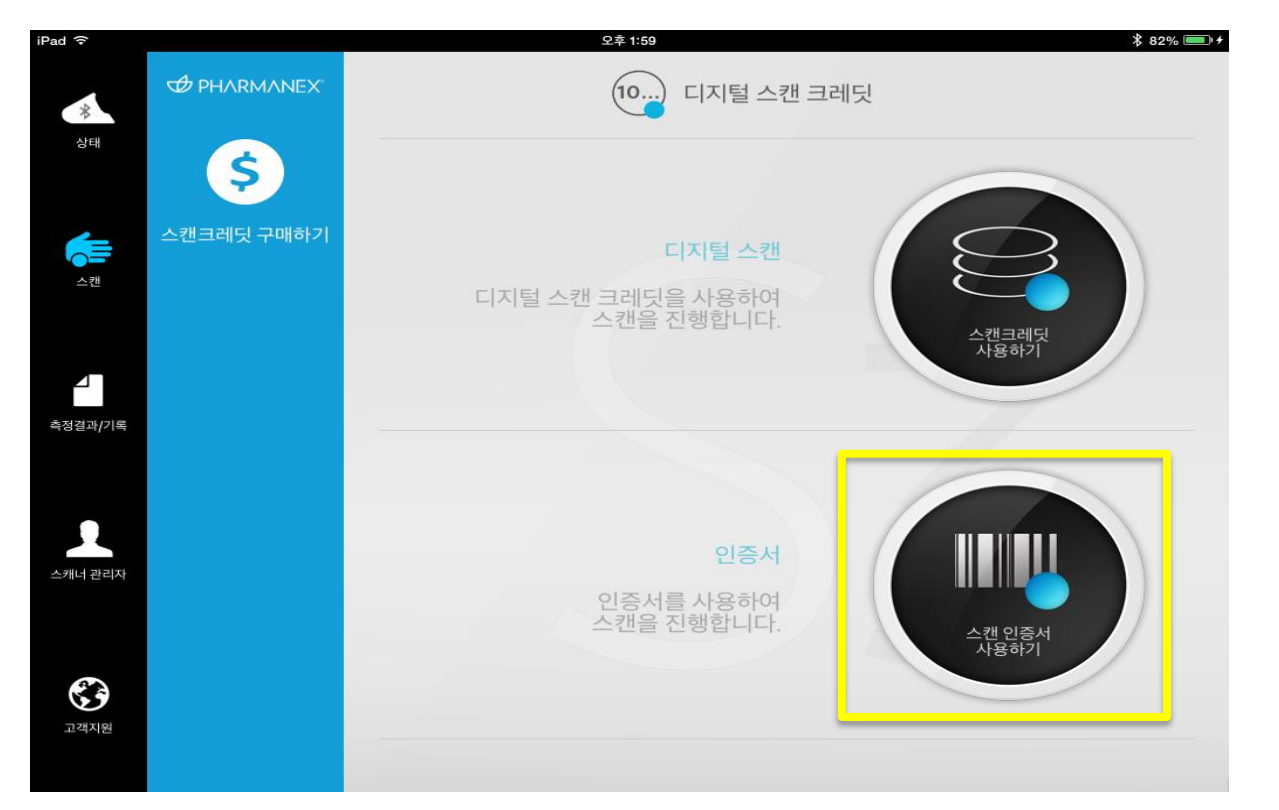

- 인증서를 사용하여 스캔을 진행합니다.
- 네모 박스 내의 이미지를 터치합니다.

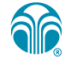

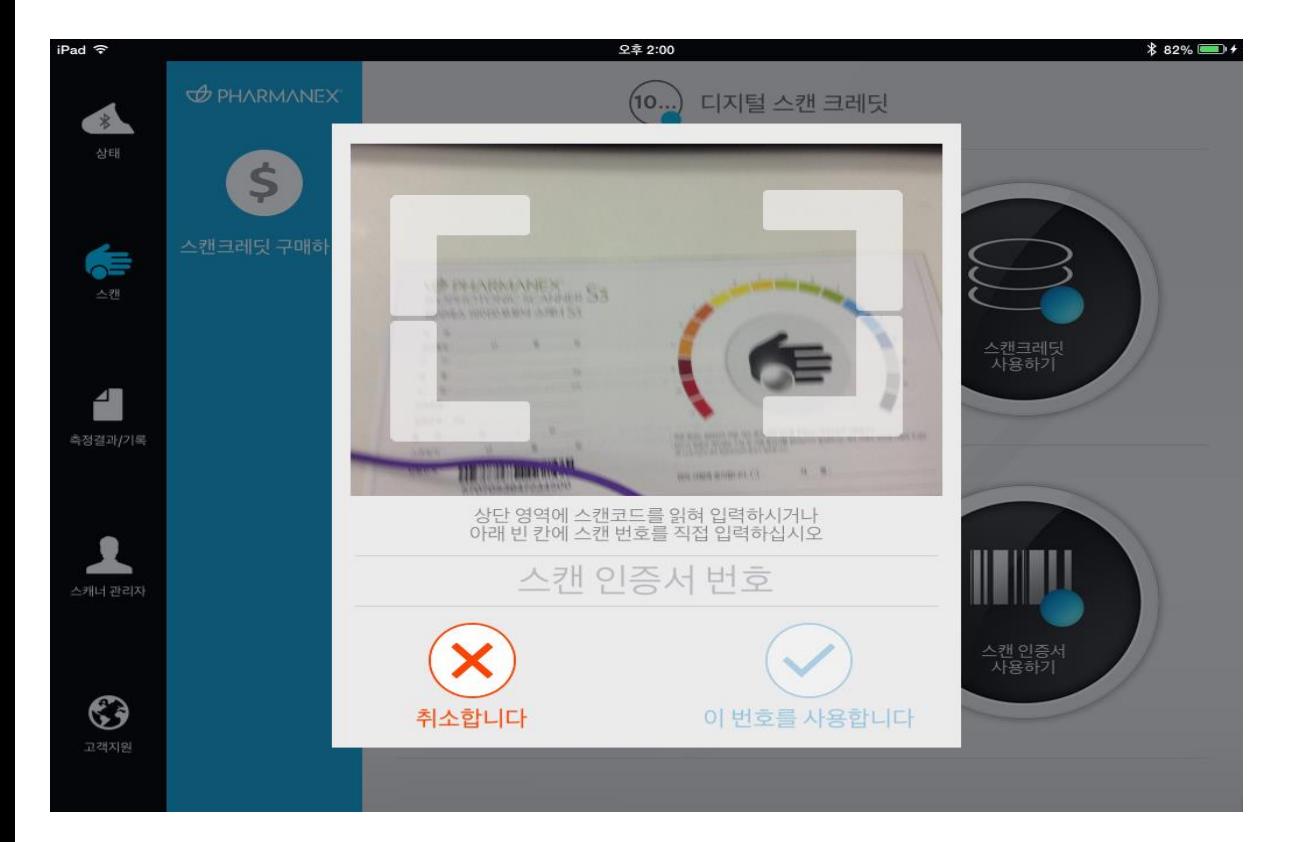

• 아이패드 미니의 카메라를 이용하여 스캔 바코드를 찍어 스캔이 가능합니다.

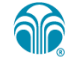

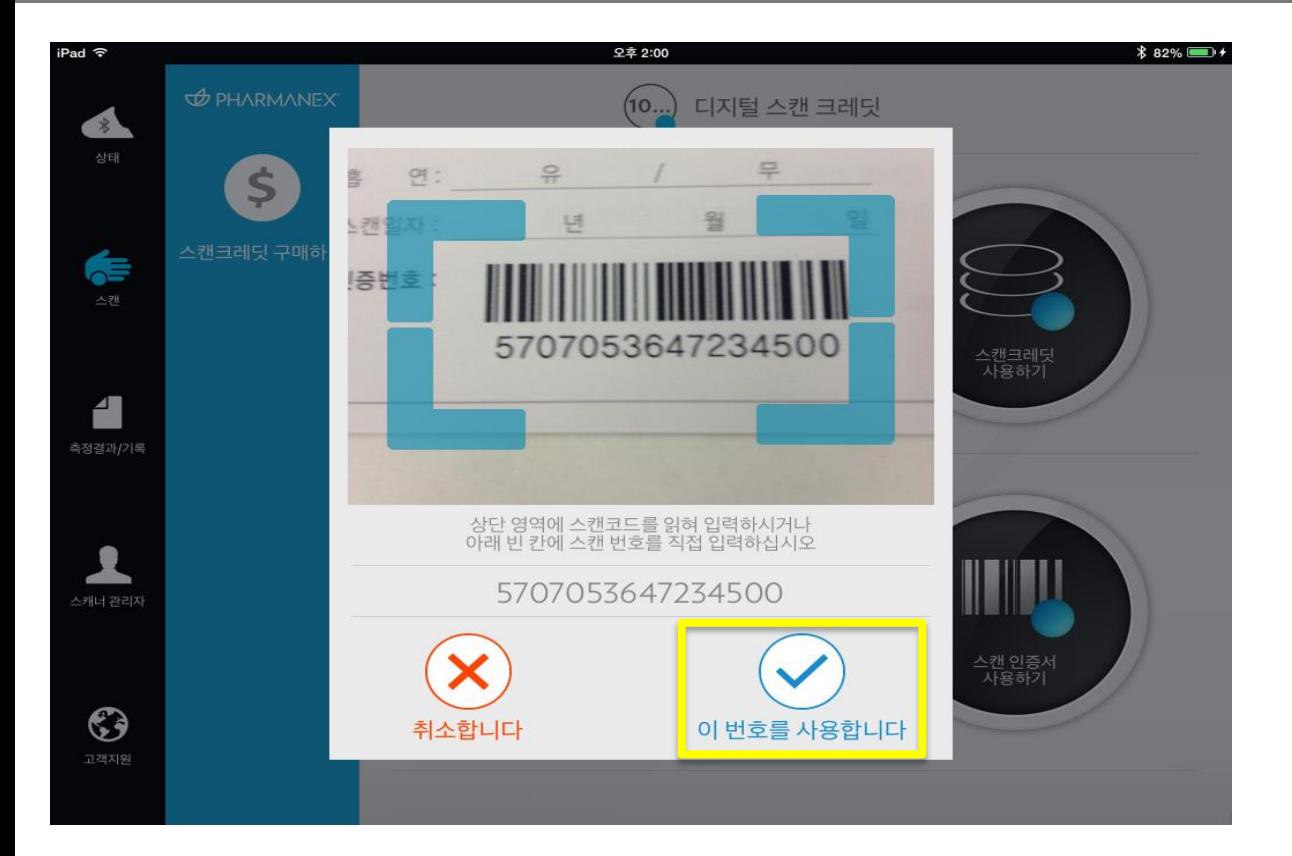

• 카메라를 통해 인증서의 바코드를 스캔하면 아래와 같이 스캐너 인증서의 번호가 입력됩니다.

• 입력이 되면 노란 네모 내의 체크 이미지를 터치합니다.

**ar** 

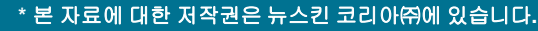

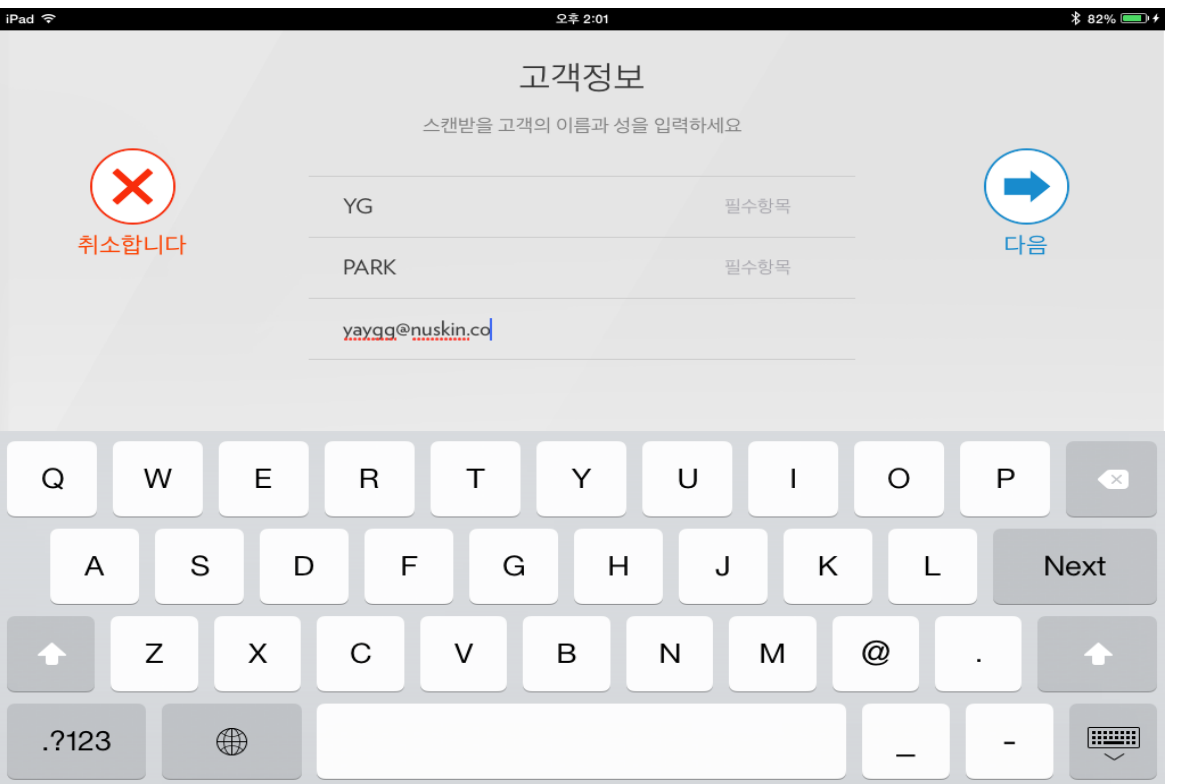

• 고객의 정보를 입력 후 [다음] 터치합니다.

• 이메일 주소는 입력하지 않아도 상관 없습니다.

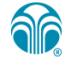

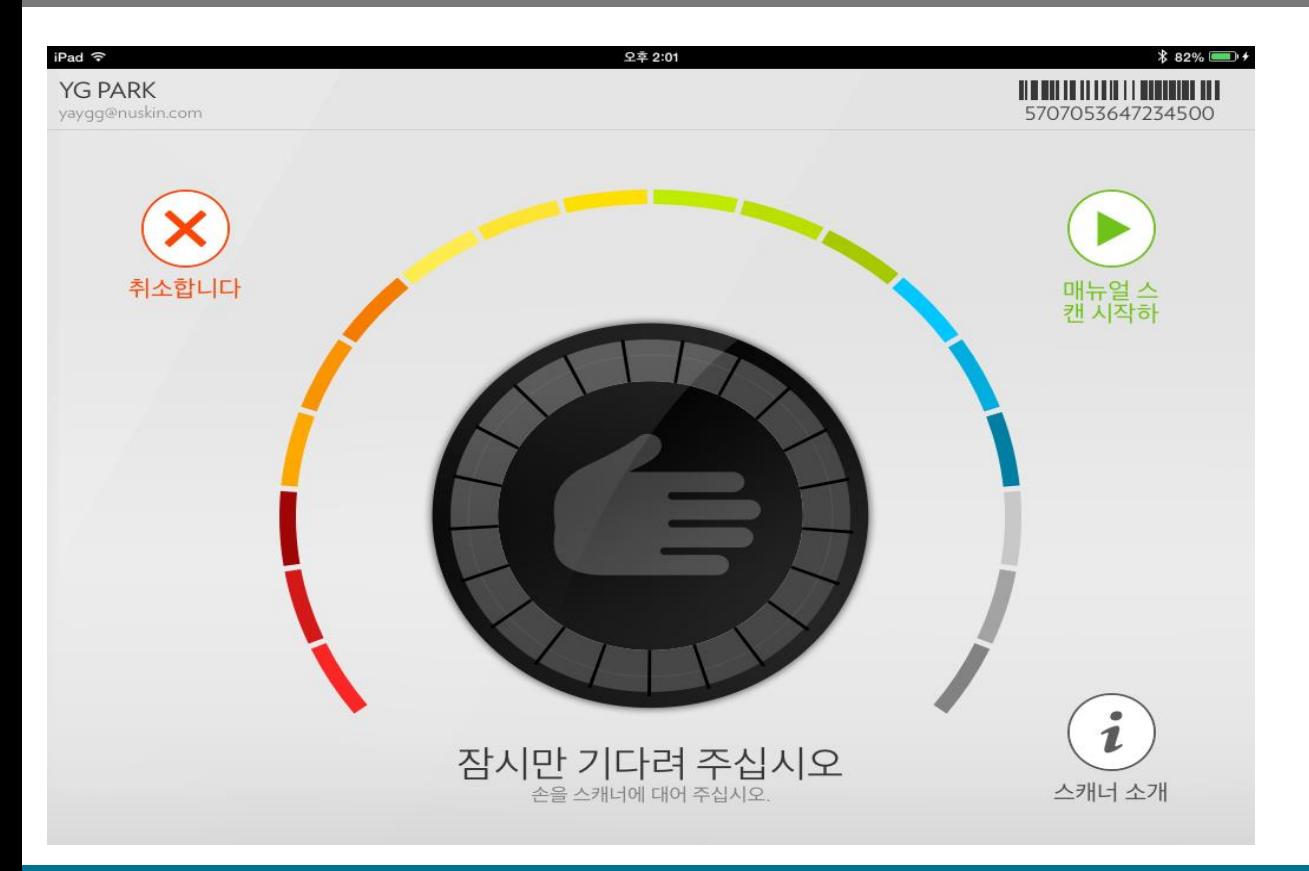

• 스캔 화면이 나타난 후 관리자 스캔을 진행했던 것처럼 손바닥을 스캐너에 올립니다.

• 손바닥을 스캐너에 올리면 자동으로 스캔을 시작합니다.

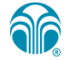

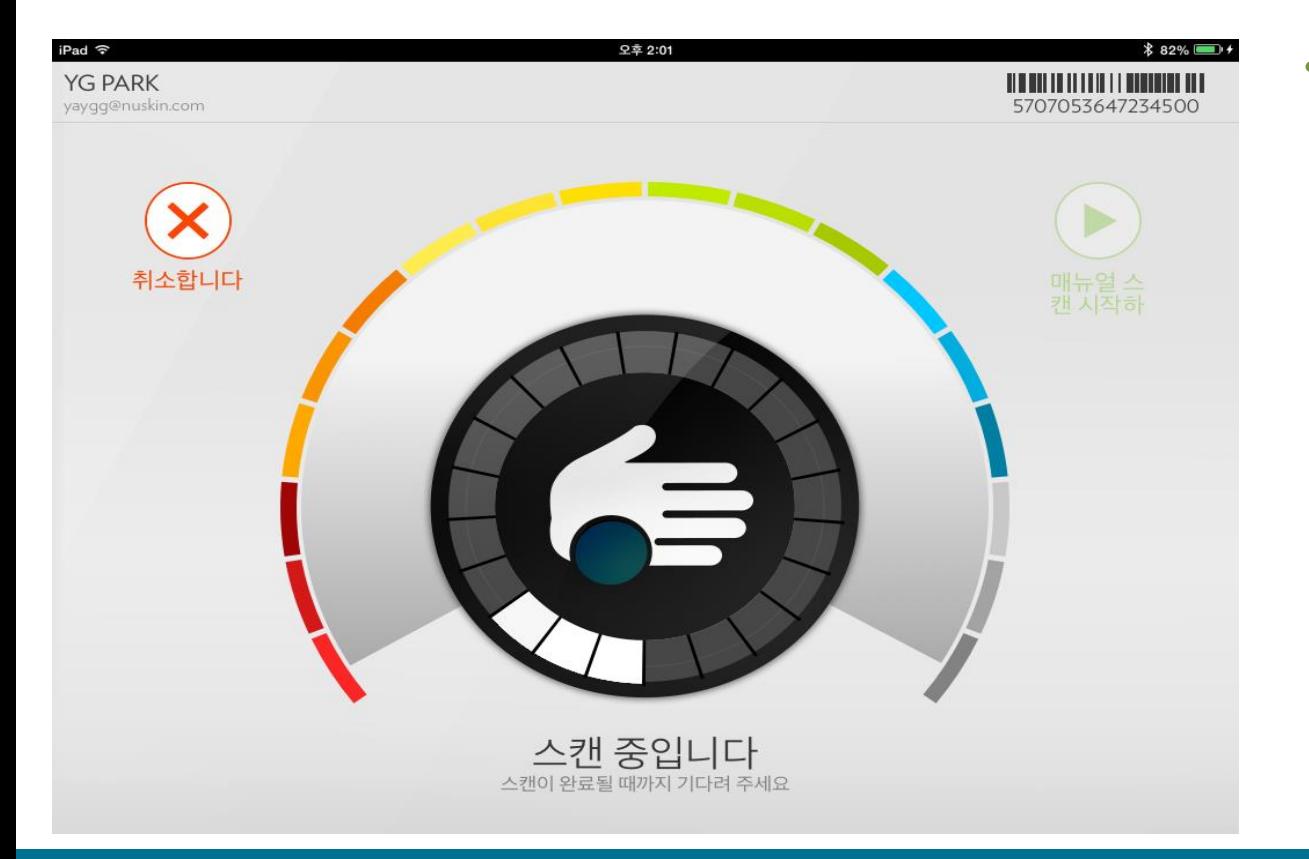

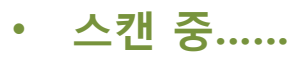

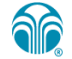

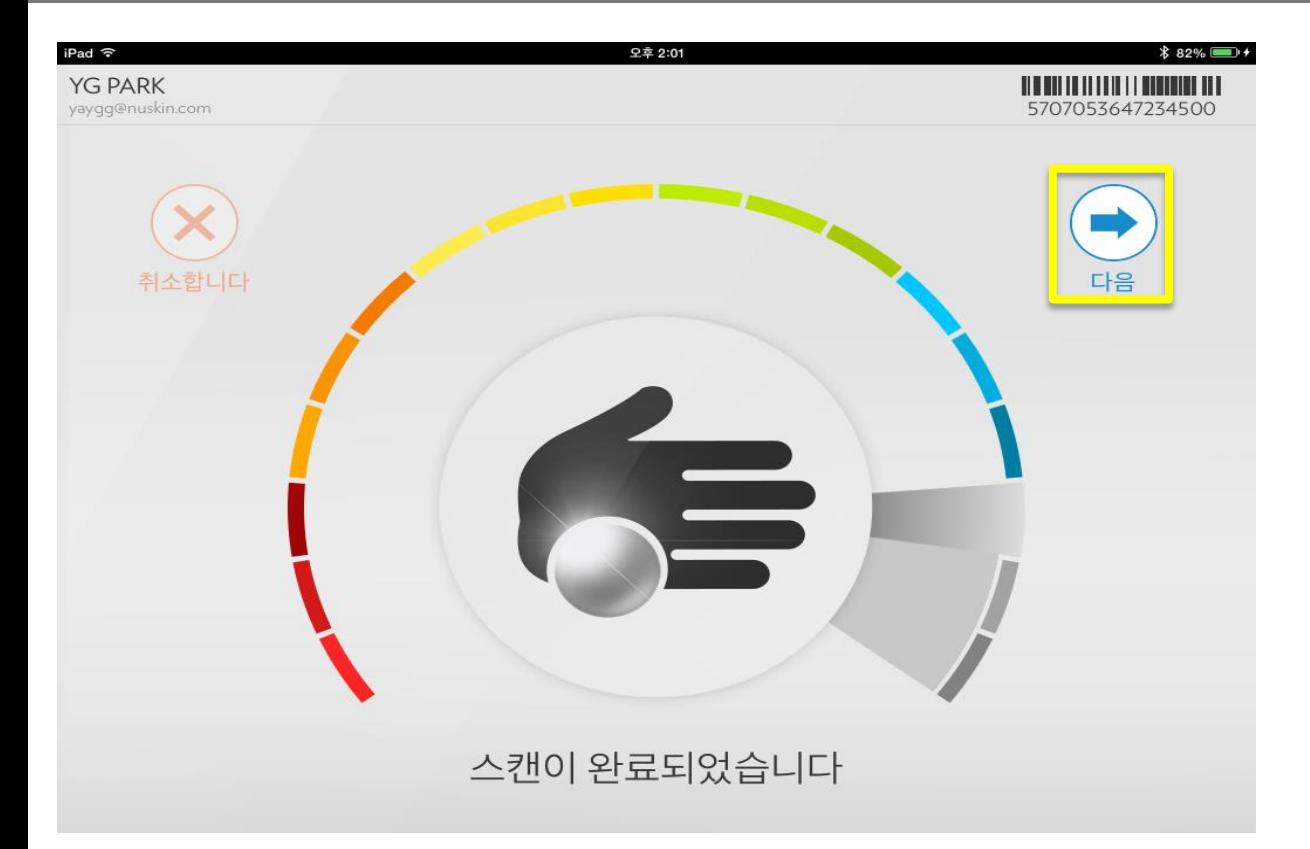

- 스캔이 완료되었습니다.
- [다음] 을 터치하세요.

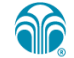

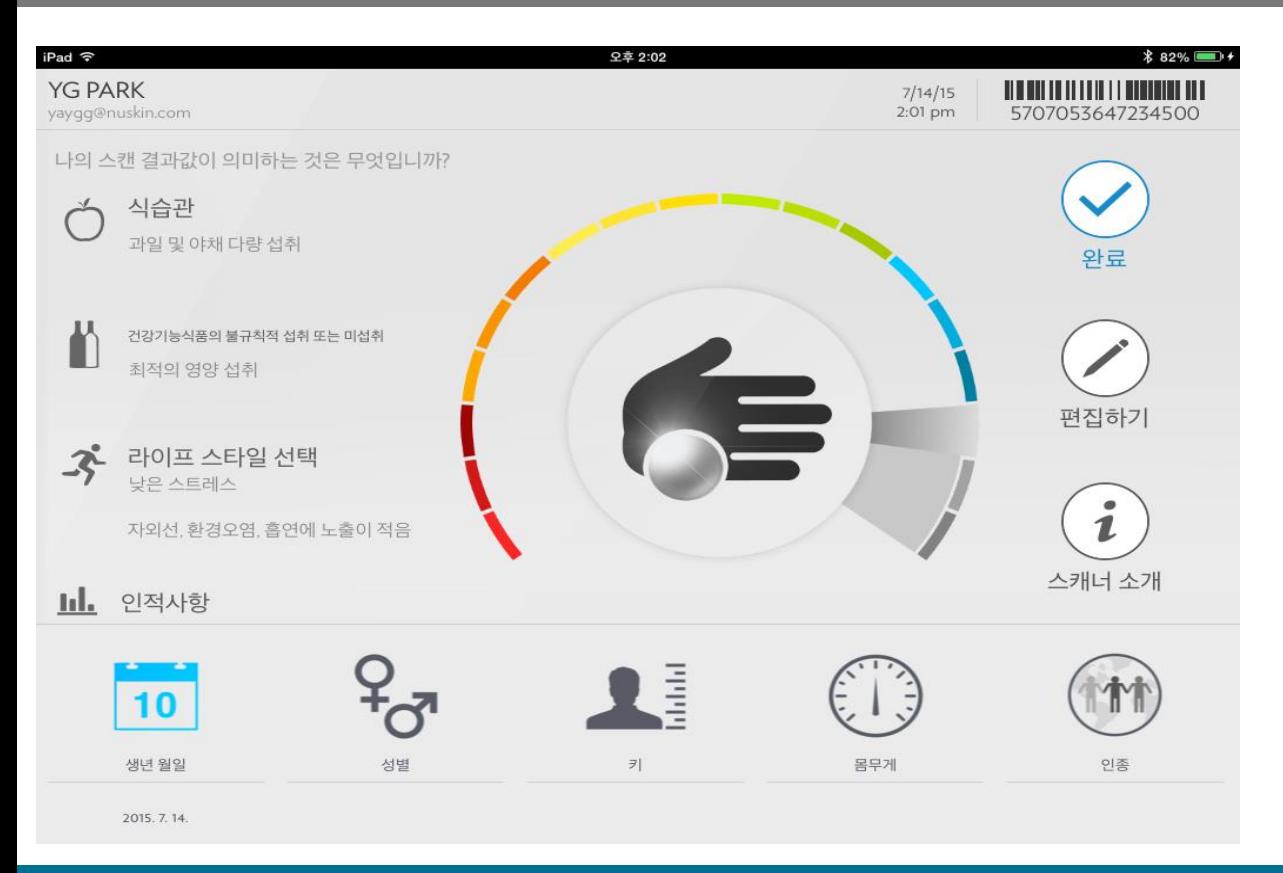

#### • 스캔이 완료된 후 추가 정보를 입력합니다.

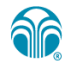

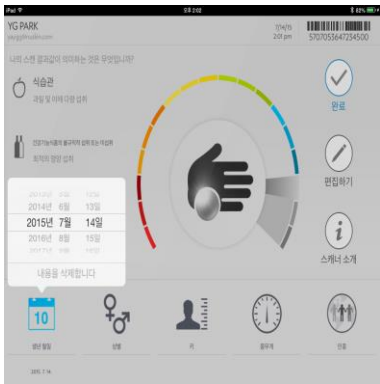

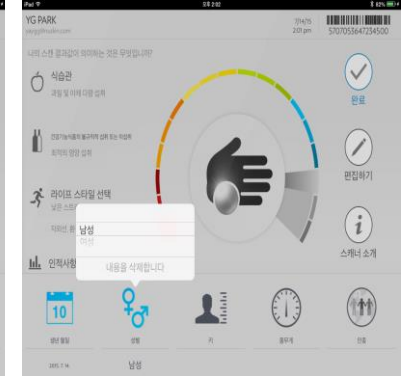

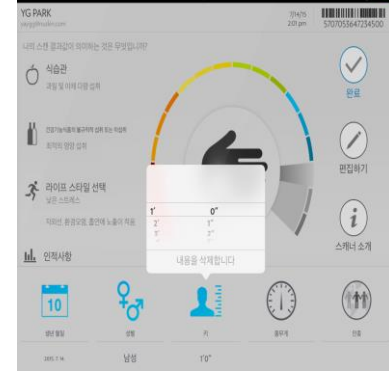

 $P$  *now* 

- [완료] 를 터치합니다.
- 고객 스캔이 완료되었습니다.

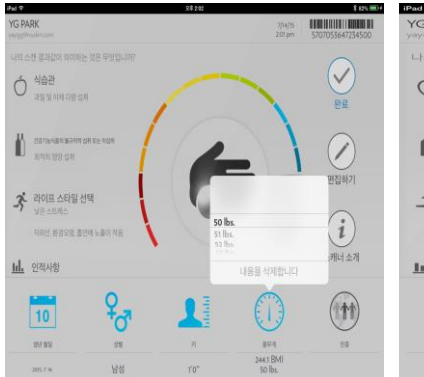

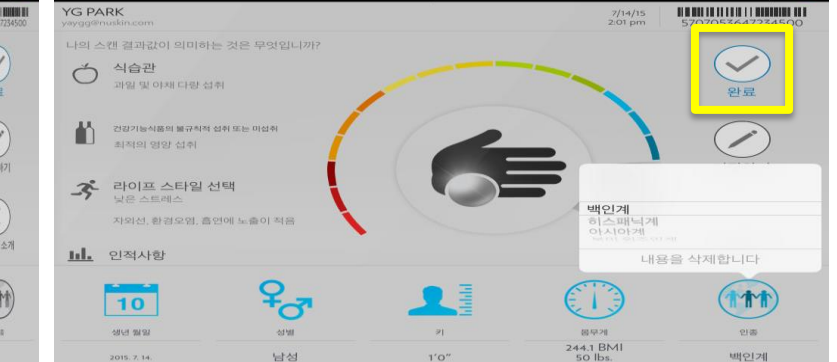

98 2:0

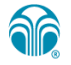